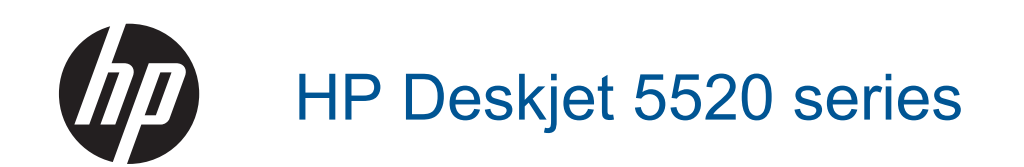

## 目次

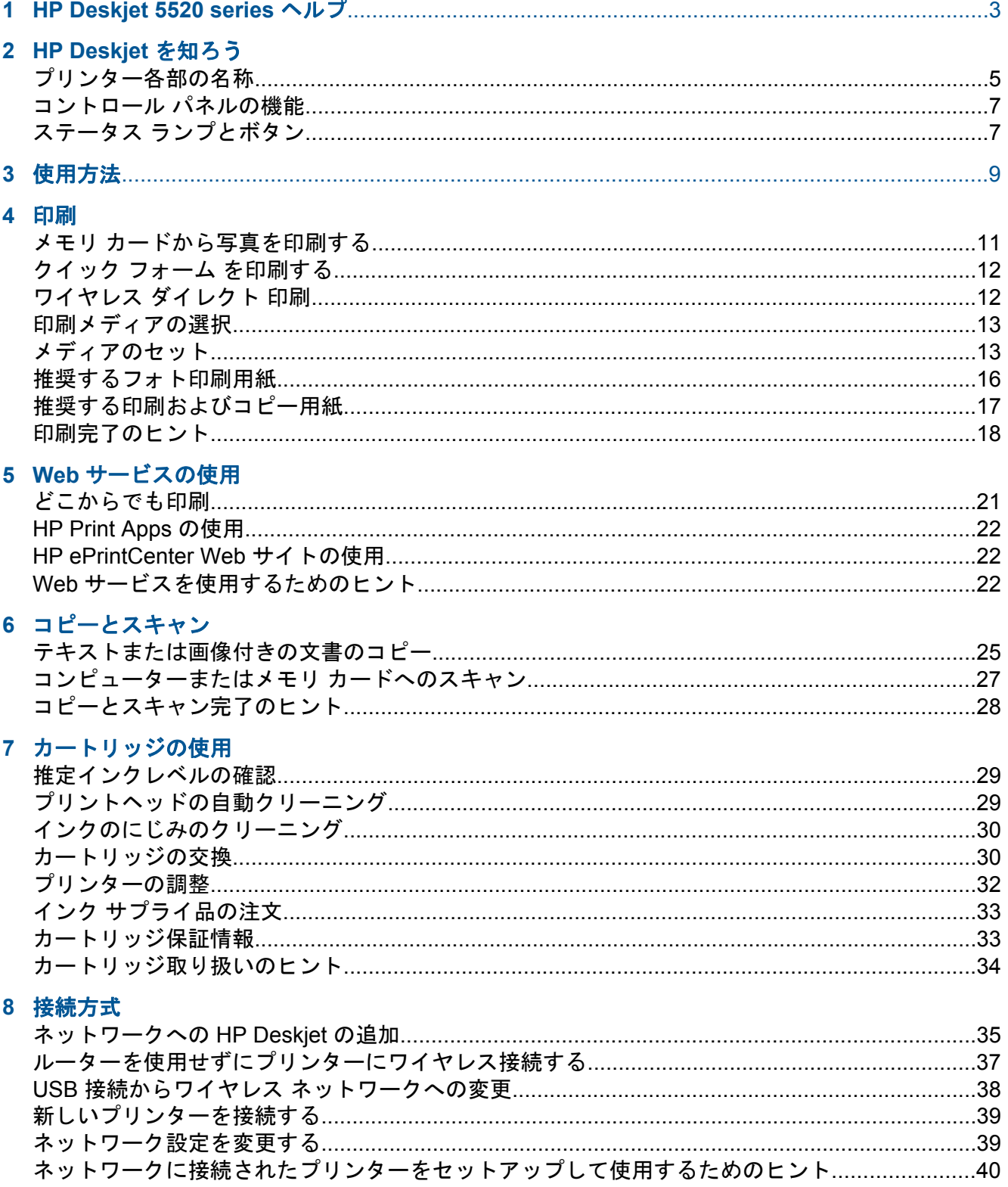

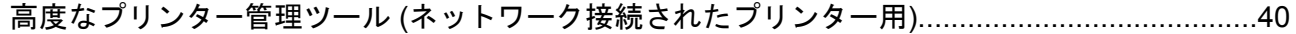

## 9 問題の解決法

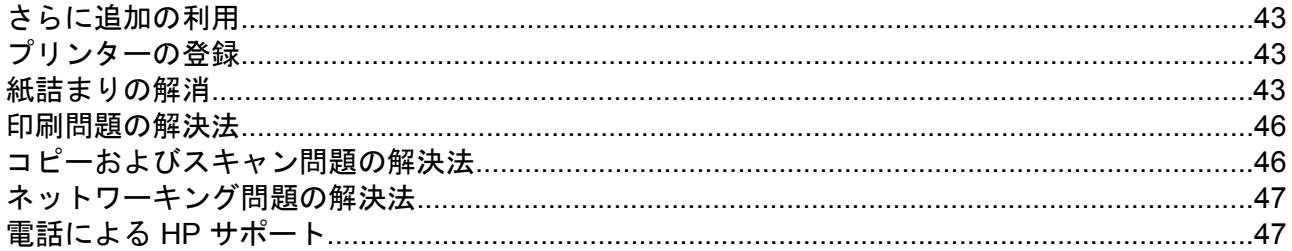

## 10 技術情報

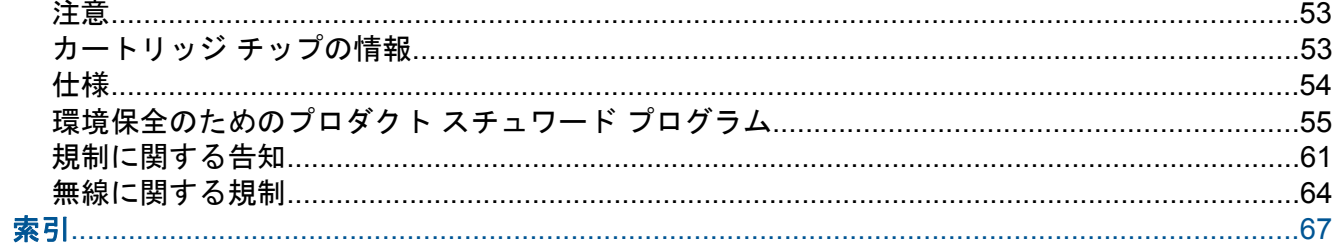

## <span id="page-4-0"></span>**1 HP Deskjet 5520 series** ヘルプ

HP Deskjet 5520 series の詳細については、以下を参照してください。

- 5 ページの [\[HP Deskjet](#page-6-0) を知ろう]
- 9 [ページの](#page-10-0) [使用方法]
- 11 [ページの](#page-12-0) [印刷]
- 21 ページの [Web [サービスの使用](#page-22-0)]
- 25 ページの [[コピーとスキャン](#page-26-0)]
- 29 ページの [[カートリッジの使用](#page-30-0)]
- 35 [ページの](#page-36-0) [接続方式]
- 53 [ページの](#page-54-0) [技術情報]
- 43 ページの [[問題の解決法](#page-44-0)]

## <span id="page-6-0"></span>**2 HP Deskjet** を知ろう

- プリンター各部の名称
- [コントロール](#page-8-0) パネルの機能
- ステータス [ランプとボタン](#page-8-0)

## プリンター各部の名称

• HP Deskjet 5520 series の正面および上面図

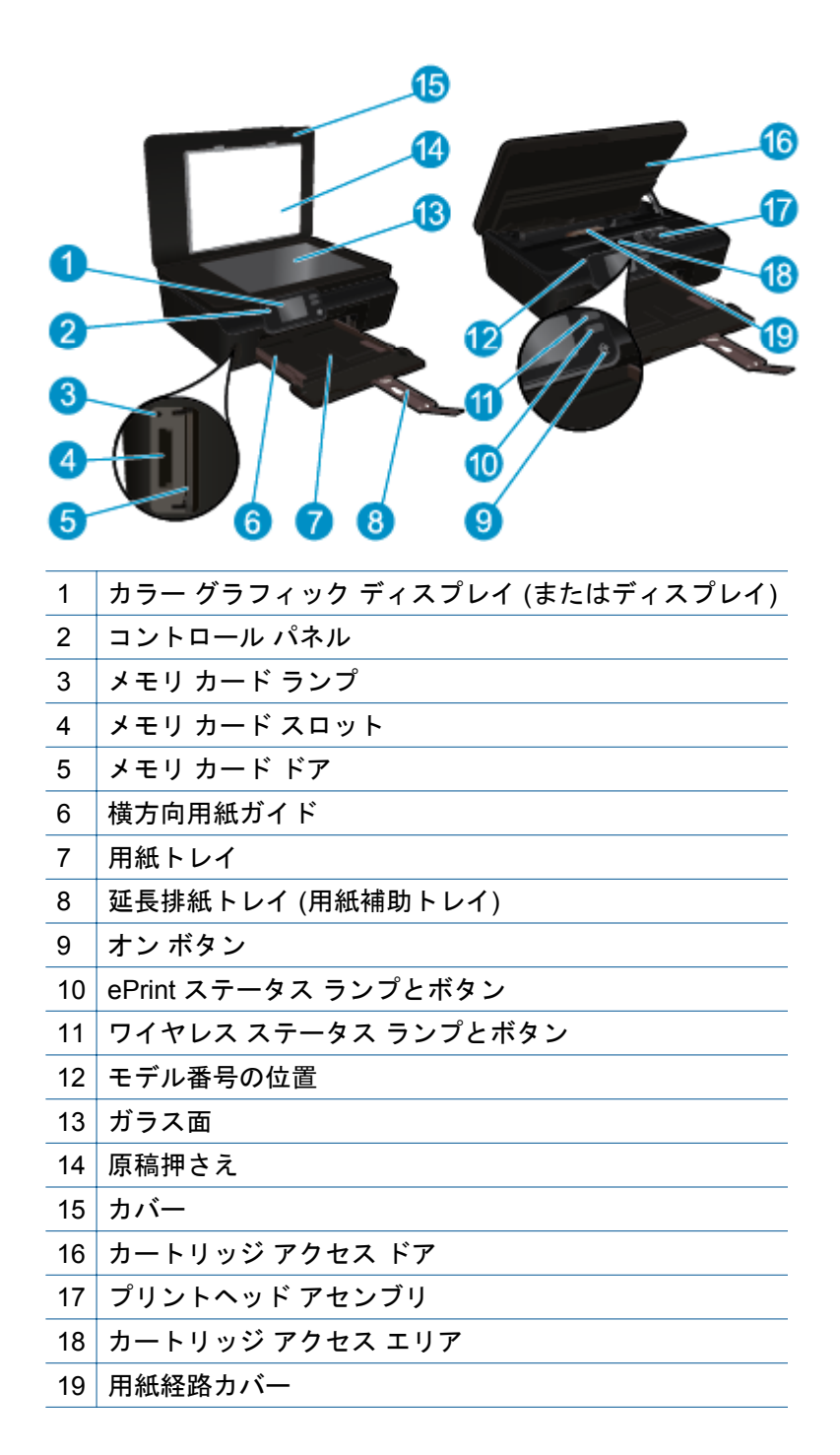

## • HP Deskjet 5520 series の背面図

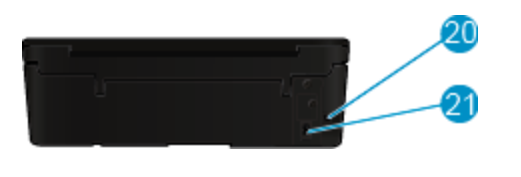

後部 USB ポート

電源接続。HP 提供の電源コード以外は使用しないでください。

## <span id="page-8-0"></span>コントロール パネルの機能

[ナビゲーション] ボタンをタッチして、2 つのホーム画面間を移動します。

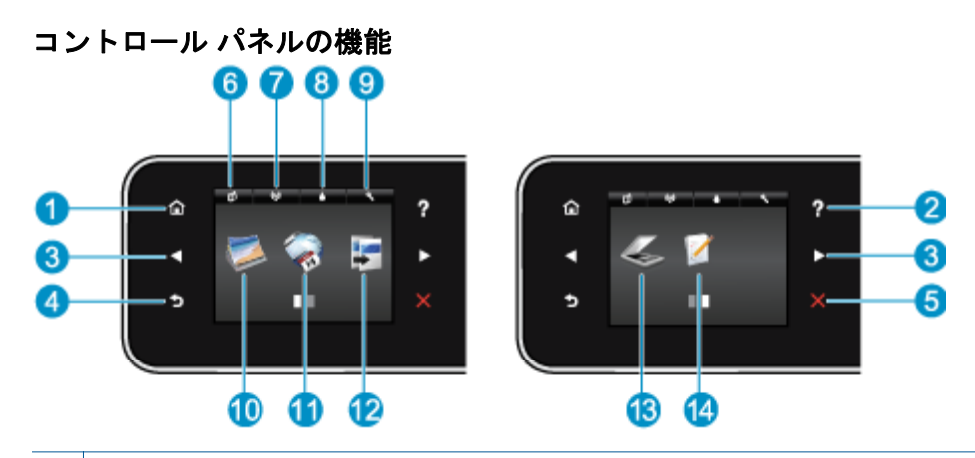

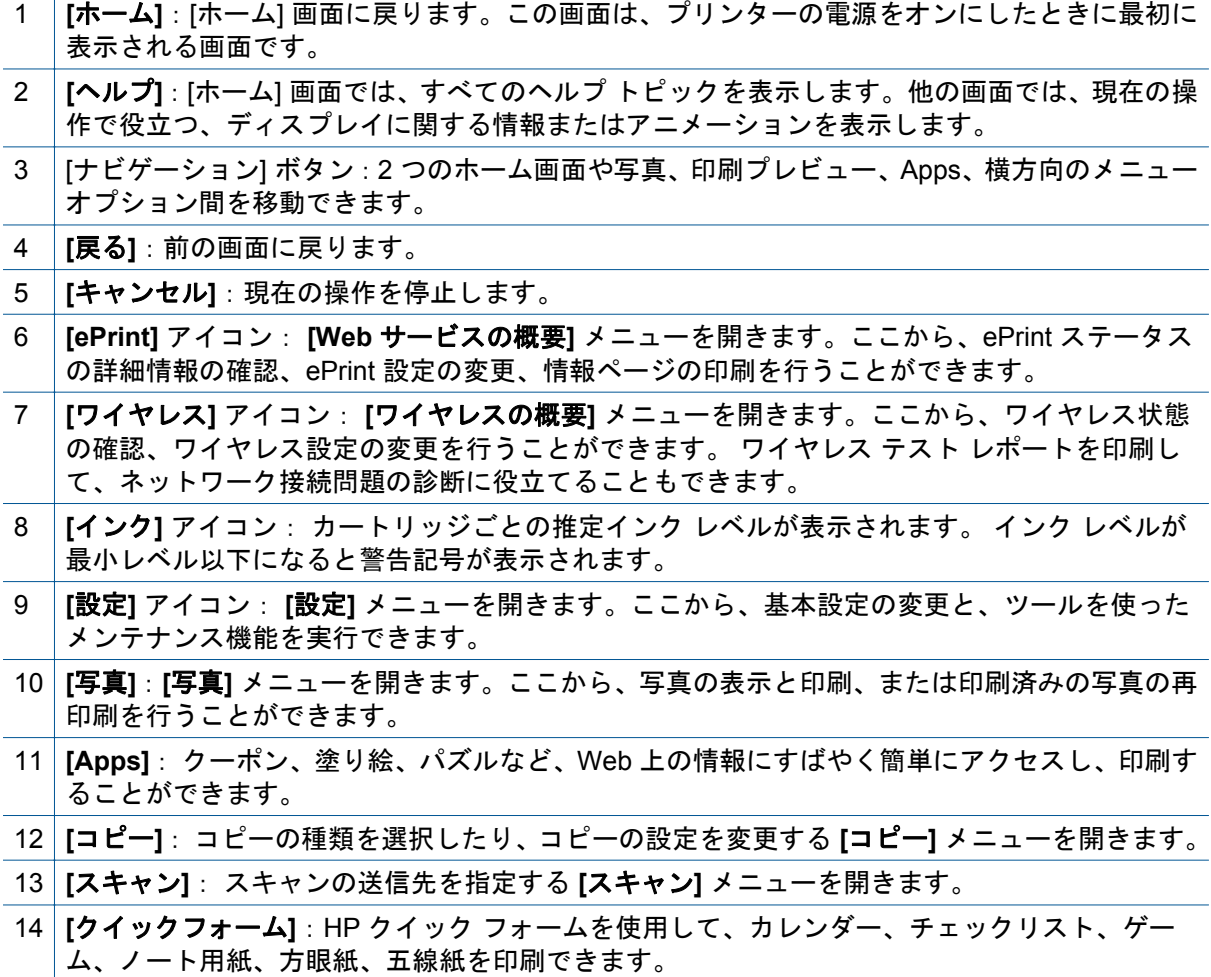

## ステータス ランプとボタン

• ワイヤレス ステータス ランプとボタン

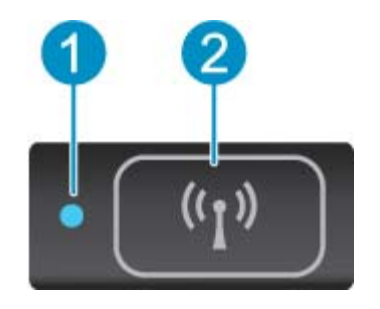

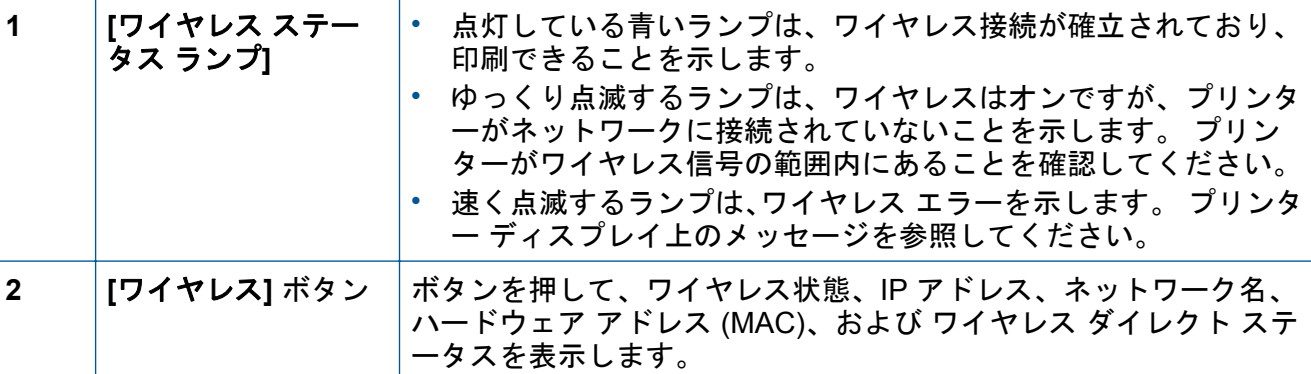

• **[ePrint]** ボタン

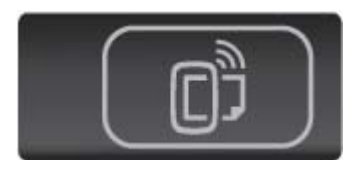

ボタンを押して、プリンターの電子メール アドレス、ePrint ステータス、ePrint 機能を表 示します。

## <span id="page-10-0"></span>**3** 使用方法

ここでは、Apps の管理やスキャン、コピーの作成など、一般的なタスクへのリンクを示しま す。

- 
- 13 ページの [[メディアのセット](#page-14-0)] 12 [ページの](#page-13-0) [クイック フォーム を印刷 [する](#page-13-0)]
- 12 ページの [[ワイヤレス](#page-13-0) ダイレクト 印 [刷](#page-13-0)]
- 
- 
- 22 ページの [HP ePrint [の使用方法](#page-23-0)] 43 ページの [[問題の解決法](#page-44-0)]
- 43 ページの [[紙詰まりの解消](#page-44-0)]
- 30 ページの [[カートリッジの交換](#page-31-0)] 25 ページの [[テキストまたは画像付き](#page-26-0) [の文書のコピー](#page-26-0)]
- 22 ページの [\[HP Print Apps](#page-23-0) の使用] 27 ページの [[コンピューターまたはメ](#page-28-0) モリ [カードへのスキャン](#page-28-0)]
	-

### 10 使用方法

## <span id="page-12-0"></span>**4** 印刷

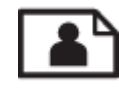

11 ページの [メモリ カードから写真を印刷する]

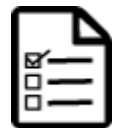

12 ページの [クイック フォーム [を印刷する](#page-13-0)]

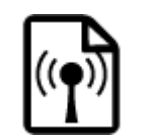

12 ページの [[ワイヤレス](#page-13-0) ダイレクト 印刷]

#### 関連トピック

• 13 ページの [[メディアのセット](#page-14-0)] 18 ページの [[印刷完了のヒント](#page-19-0)]

## メモリ カードから写真を印刷する

### メモリ カードから写真を印刷するには

- **1.** 用紙トレイにフォト用紙をセットします。
- **2.** 延長排紙トレイが開いていることを確認します。
- **3.** メモリ カードをメモリ カード スロットに挿入します。

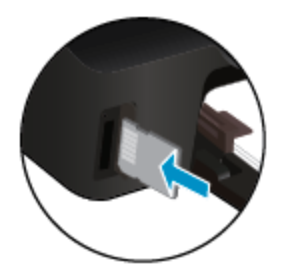

- **4.** [ホーム] 画面で **[**写真**]** にタッチすると、**[**写真**]** メニューが表示されます。
- **5. [**写真**]** メニューで **[**表示と印刷**]** をタッチすると、写真が表示されます。
- **6.** 印刷する写真を選択します。
- **7.** 印刷する写真枚数を指定する場合は、上下矢印をタッチします。
- **8.** 選択した写真を編集する場合は、**[**編集**]** をタッチしてオプションを選択します。 写真の回転、トリミング、または **[**写真の修正**]** のオン/オフの切り替えが可能で す。

<span id="page-13-0"></span>**9. [**完了**]** をタッチして、選択した写真をプレビューします。 レイアウト、用紙の種 類、赤目除去、または日付スタンプを調整する場合は、**[**設定**]** をタッチし、選択 項目をタッチします。 新しい設定をデフォルトとして保存することもできます。 **10** 印刷を開始するには、**[**印刷**]** をタッチします。

#### 関連トピック

**.**

• 13 ページの [[メディアのセット](#page-14-0)] 18 ページの [[印刷完了のヒント](#page-19-0)]

## クイック フォーム を印刷する

HP クイック フォームを使用すると、遊び用のページや役に立つページを印刷できます。 カ レンダー、チェックリスト、ゲーム、ノート用紙、方眼紙、五線紙を印刷できます。

#### クイック フォーム を印刷するには

- **1.** プリンター ディスプレイの [ホーム] 画面で、右ナビゲーション ボタンをタッチ し、**[**クイックフォーム**]** をタッチします。
- **2. [**クイック フォーム**]** をタッチします。見つからない場合は、右ナビゲーション ボ タンをタッチしてすべての Apps をスクロールします。
- **3.** 次のいずれかの HP クイック フォーム オプションを選択します。**[**カレンダー**]**、 **[**チェックリスト**]**、**[**ゲーム**]**、**[**ノート用紙**]**、**[**方眼紙**]**、**[**五線紙**]**。
- **4.** 選択したオプションのいずれかのサブカテゴリをタッチします。右ナビゲーショ ン ボタンを使用してサブカテゴリをスクロールします。
- **5.** 左または右矢印ボタンをタッチして印刷枚数を指定し、**[**完了**]** をタッチします。

## ワイヤレス ダイレクト 印刷

ワイヤレス ダイレクト を使用すると、ワイヤレス ルーターがなくても Wi-Fi 対応コンピュ ーターやモバイル デバイスからワイヤレスでプリンターに直接印刷できます。

#### ワイヤレス ダイレクト を使用して印刷するには

- **1.** プリンターで ワイヤレス ダイレクト が有効になっていることを確認します。 ワ イヤレス ダイレクト を有効にする方法については、 37 ページの [[ルーターを使](#page-38-0) [用せずにプリンターにワイヤレス接続する](#page-38-0)] を参照してください。
- **2.** ワイヤレス コンピューターまたはモバイル デバイスで、Wi-Fi 通信をオンにし ワ イヤレス ダイレクト 名 (例:HP-print-xx-Deskjet-5520) を検索して接続します。
- **3.** コンピューターまたはモバイル デバイスから通常の方法で写真や文書を印刷しま す。
- 注記 モバイル デバイスから印刷する場合、モバイル デバイスに印刷アプリケーションが インストールされている必要があります。

## <span id="page-14-0"></span>印刷メディアの選択

このプリンターはほとんどの種類のオフィス用紙に対応しています。 最適な印刷品質をお 求めの場合は HP 用紙をご使用ください。 HP 用紙の詳細については、HP Web サイト [www.hp.com](http://www.hp.com) をご覧ください。

HP は一般文書の印刷やコピーには ColorLok ロゴが入った普通紙をお勧めしています。 ColorLok ロゴが入った用紙はすべて高い信頼性および印刷品質基準に適合するよう独自に テストされており、通常の普通紙に比べ、くっきり鮮明な黒色を再現し、乾燥が速い文書を 実現します。 ColorLok ロゴ入り用紙は、さまざまな重さとサイズのものがメーカーにより提 供されています。

HP 用紙を購入するには、製品 & [サービスのオンラインストア](http://www.hp.com) にアクセスし、インク、トナ ー、および用紙を選択します。

## メディアのセット

▲ 次のいずれかを実行してください。

## 小さなサイズの用紙のセット

**a**. 用紙トレイを引き出し、横方向用紙ガイドを外側にスライドさせます。既にセ ットされているメディアがある場合はそれらをすべて取り出します。

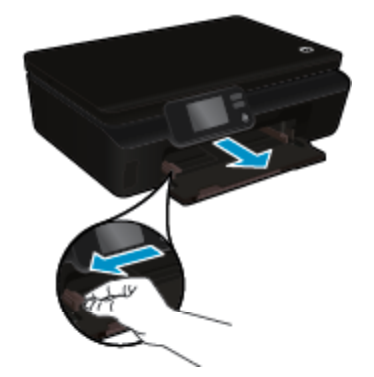

**b**. 用紙をセットします。

❑ 短辺側を奥に、印刷面を下にしてフォト用紙の束を用紙トレイに挿入しま す。

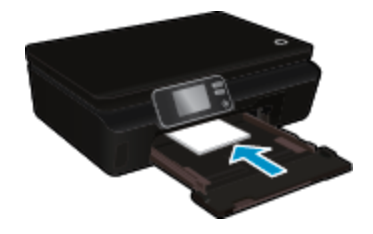

❑ フォト用紙を奥の方にセットします。

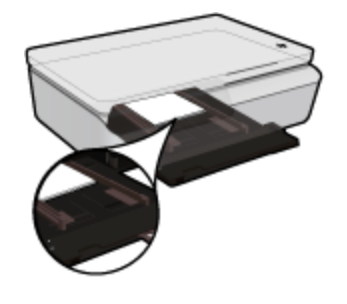

注記 お使いのフォト用紙にミシン目付きのタブがある場合は、そのタブ が手前にくるようにフォト用紙をセットしてください。

❑ 横方向用紙ガイドを、用紙の端に当たって止まるまでスライドさせます。

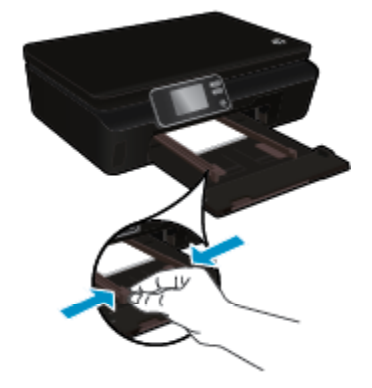

□ 用紙トレイを押します。そうすると延長排紙トレイが開きます。

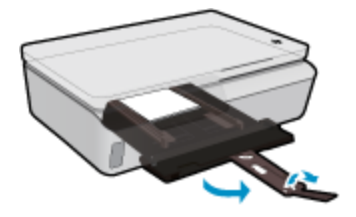

フルサイズ用紙のセット

**a**. 用紙トレイを引き出し、横方向用紙ガイドを外側にスライドさせます。既にセ ットされているメディアがある場合はそれらをすべて取り出します。

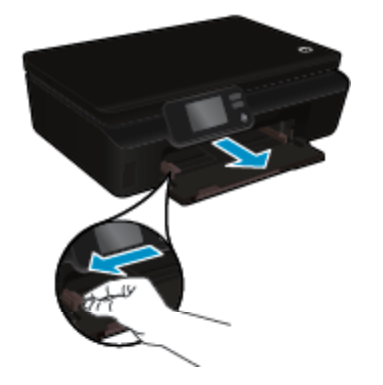

**b**. 用紙をセットします。

❑ 短辺側を奥に、印刷面を下にして用紙の束を用紙トレイに挿入します。

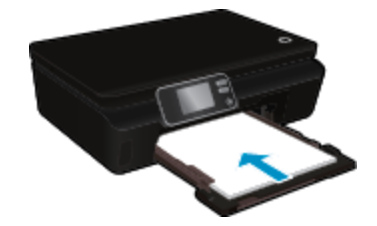

□ 用紙を奥の方にセットします。

□横方向用紙ガイドを、用紙の端に当たって止まるまでスライドさせます。

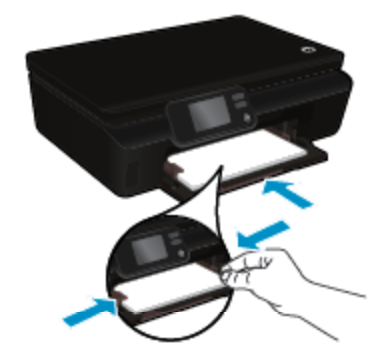

□ 用紙トレイを押します。そうすると延長排紙トレイが開きます。

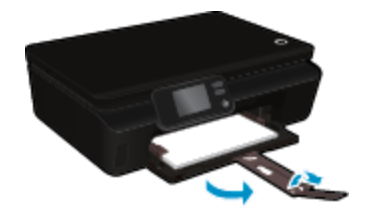

### 封筒のセット

**a**. 用紙トレイを引き出し、横方向用紙ガイドを外側にスライドさせます。既にセ ットされているメディアがある場合はそれらをすべて取り出します。

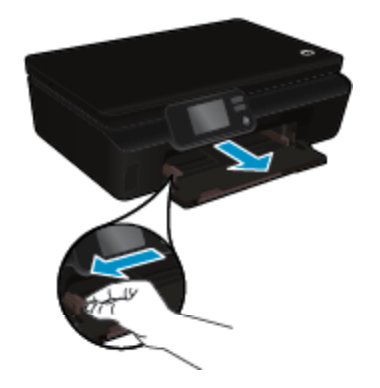

<span id="page-17-0"></span>**b**. 封筒のセット

❑ 1 枚または複数枚の封筒を給紙トレイの中央に挿入します。 印刷面を上に 向けて置いてください。 封筒のフタが左側または手前にきて下向きになる ようにします。

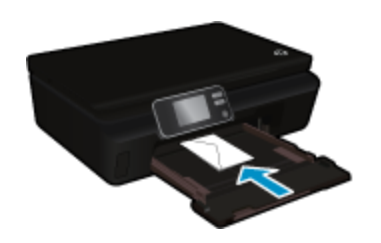

□ 封筒の束を奥まで差し込みます。

❑ 横方向用紙ガイドを、封筒に当たって止まるまで右にスライドさせます。 □ 用紙トレイを押します。そうすると延長排紙トレイが開きます。

## 推奨するフォト印刷用紙

最高画質で印刷するには、印刷するプロジェクトのタイプに合わせて設計された HP 用紙の 使用をお勧めします。国/地域によっては、入手できない用紙もあります。

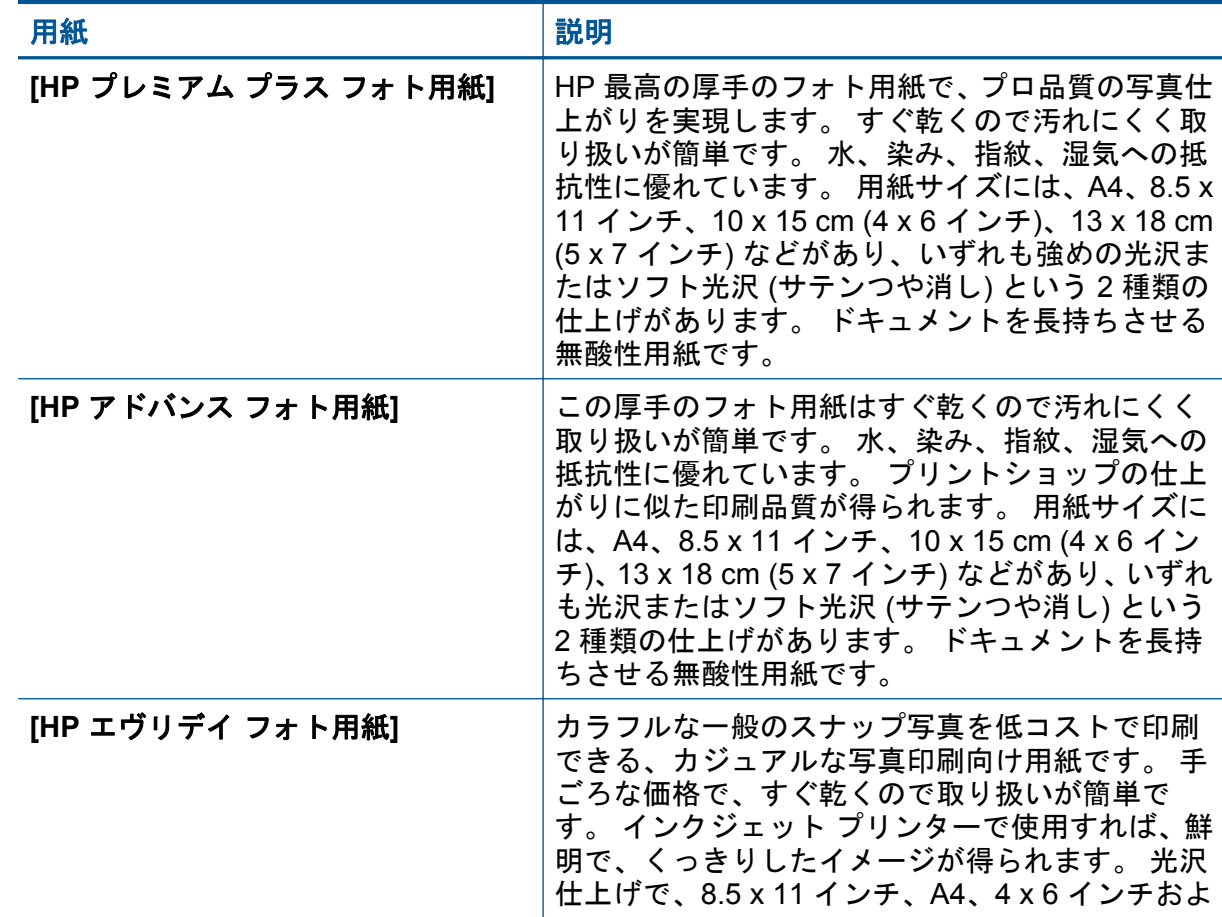

<span id="page-18-0"></span>(続き)

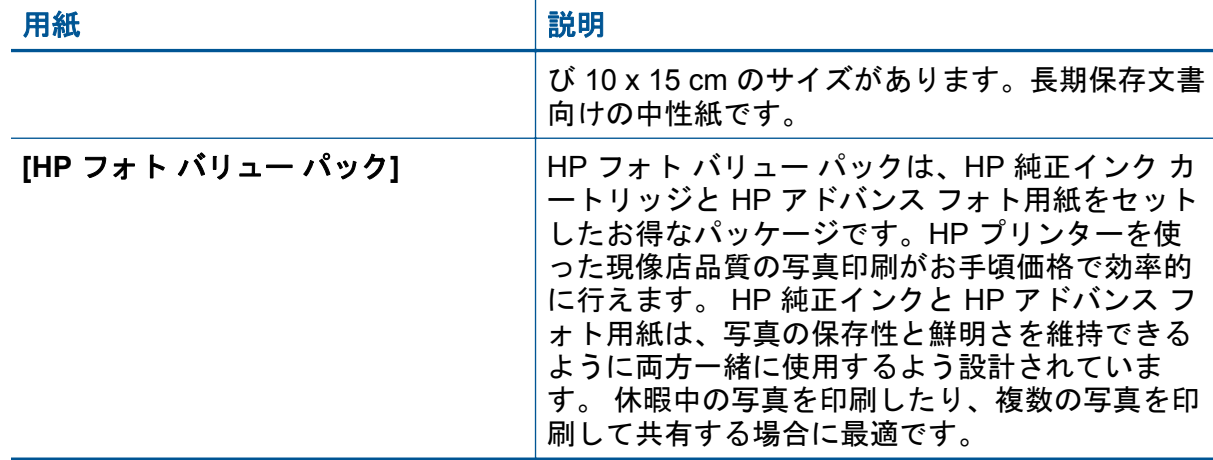

## 推奨する印刷およびコピー用紙

国/地域によっては、入手できない用紙もあります。

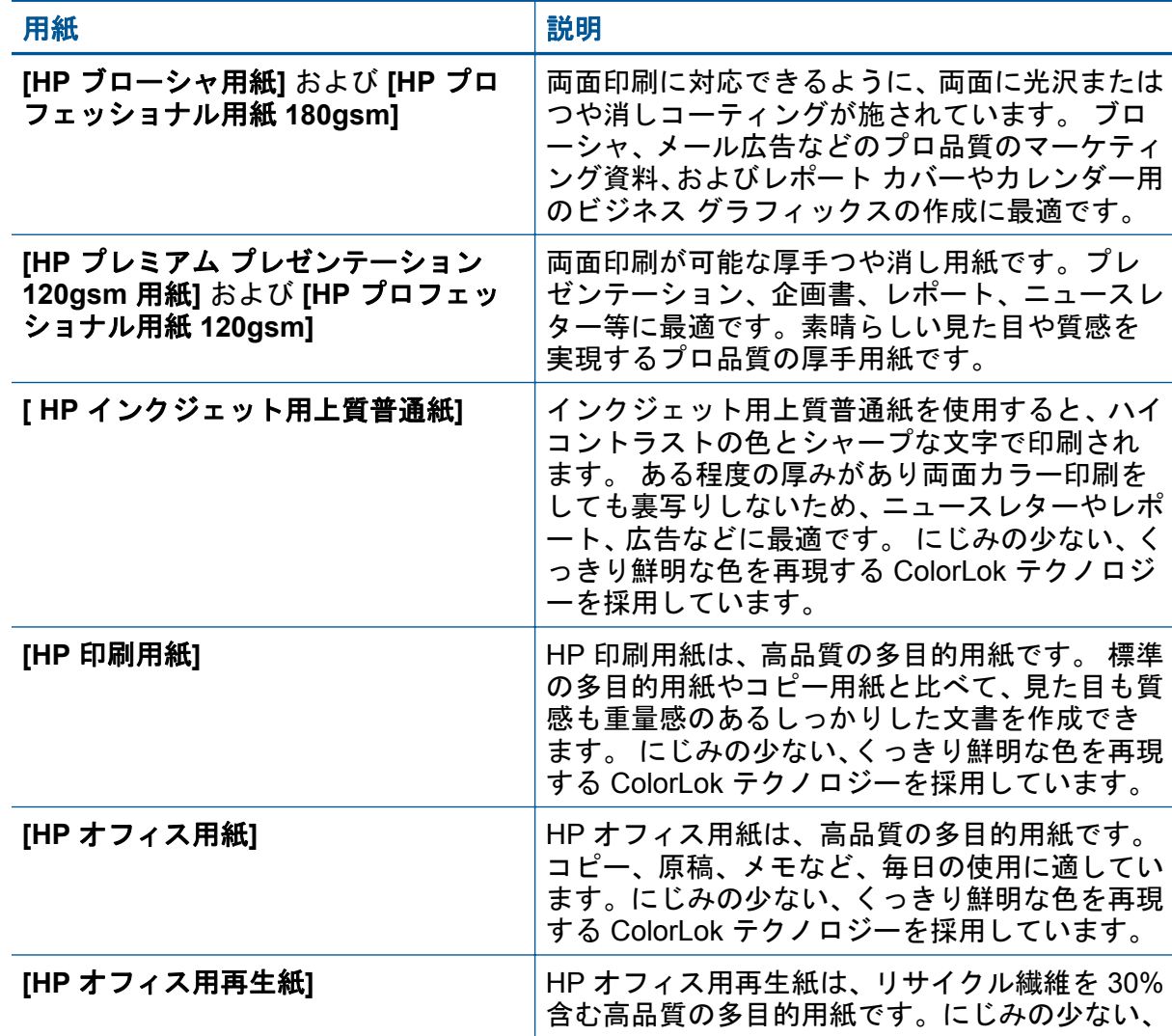

## <span id="page-19-0"></span>第 4 章

(続き)

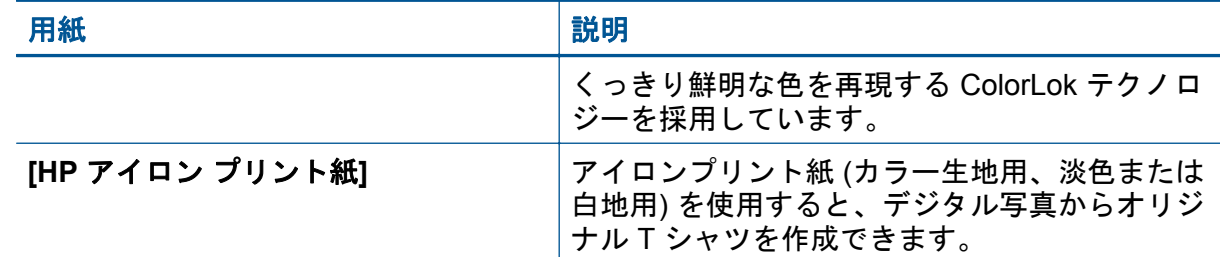

## 印刷完了のヒント

正常に印刷するには、次のヒントを参考にしてください。

#### コンピューターから印刷するためのヒント

コンピューターからの文書、写真、封筒の印刷の詳細については、次のリンクを参考にして、 オペレーティングシステム固有の指示に従ってください。

- コンピューターから文書を印刷する方法について説明します。 [詳細についてはここをク](http://h20180.www2.hp.com/apps/Nav?h_pagetype=s-924&h_client=s-h-e004-01&h_keyword=lp70038-win-DJ5520&h_lang=ja&h_cc=ja) [リックしてオンラインに接続します。](http://h20180.www2.hp.com/apps/Nav?h_pagetype=s-924&h_client=s-h-e004-01&h_keyword=lp70038-win-DJ5520&h_lang=ja&h_cc=ja)
- コンピューターに保存されている写真を印刷する方法について説明します。 最大 dpi 解 像度を有効にする方法について説明します。 [詳細についてはここをクリックしてオンラ](http://h20180.www2.hp.com/apps/Nav?h_pagetype=s-924&h_client=s-h-e004-01&h_keyword=lp70039-win-DJ5520&h_lang=ja&h_cc=ja) [インに接続します。](http://h20180.www2.hp.com/apps/Nav?h_pagetype=s-924&h_client=s-h-e004-01&h_keyword=lp70039-win-DJ5520&h_lang=ja&h_cc=ja)
- コンピューターから封筒を印刷する方法について説明します。 [詳細についてはここをク](http://h20180.www2.hp.com/apps/Nav?h_pagetype=s-924&h_client=s-h-e004-01&h_keyword=lp70040-win-DJ5520&h_lang=ja&h_cc=ja) [リックしてオンラインに接続します。](http://h20180.www2.hp.com/apps/Nav?h_pagetype=s-924&h_client=s-h-e004-01&h_keyword=lp70040-win-DJ5520&h_lang=ja&h_cc=ja)

### インクと用紙のヒント

- HP 純正カートリッジを使用します。HP 純正カートリッジは、HP プリンターで最高の性 能が得られるように設計され、何度もテストされています。
- カートリッジにインクが十分にあることを確認します。 推定インク レベルを表示するに は、[ホーム] 画面の **[**インク**]** アイコンをタッチします。
- 黒インクのみを使用してモノクロ文書を印刷する場合は、ご使用のオペレーティング シ ステムに基づいて次のいずれかの操作を実行してください。
	- **Windows** の場合:プリンター ソフトウェアを開いて、**[**基本設定**]** をクリックします。 **[**用紙**/**品質**]** タブで、**[**詳細設定**]** をクリックします。 **[**プリンタ機能**]** で **[**グレースケー ルで印刷**]** ドロップダウン リストから **[**黒インクのみ**]** を選択します。
	- **Mac** の場合: [プリント] ダイアログ ボックスの **[**用紙の種類**/**品質**]** ペインで、**[**カラー オプション**]** をクリックし、[カラー] ポップアップ メニューから **[**グレースケール**]** を 選択します。 [プリント] ダイアログ ボックス内にプリンター オプションが表示されていない場合、 (Mac OS X v10.5 および v10.6 の場合) プリンター名 の横の三角マーク、または (Mac OS X v10.7 の場合) **[**詳細を表示**]** をクリックします。 [プリント] ダイアログ ボックス の下部にあるポップアップ メニューから **[**用紙の種類**/**品質**]** ペインを選択します。
- カートリッジ取り扱いに関するヒントの詳細については、 34 ページの [[カートリッジ取](#page-35-0) [り扱いのヒント](#page-35-0)]を参照してください。
- 用紙を 1 枚ではなく複数枚セットします。きれいでしわのない同じサイズの用紙を使用 してください。セットできる用紙の種類は 1 回に 1 種類のみです。
- すべての用紙がぴったり収まるように、用紙トレイの横方向用紙ガイドを調整してくださ い。横方向用紙ガイドで用紙トレイの用紙を折らないようにしてください。
- 用紙トレイにセットした用紙の種類とサイズに合わせて印刷品質と用紙サイズ設定を指 定します。
- 紙詰まりを解消するための詳細については、 43 ページの [[紙詰まりの解消](#page-44-0)]を参照して ください。

## <span id="page-22-0"></span>**5 Web** サービスの使用

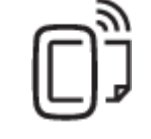

21 ページの [どこからでも印刷]

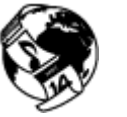

22 ページの [\[HP Print Apps](#page-23-0) の使用]

### 関連トピック

• 13 ページの [[メディアのセット](#page-14-0)] 22 ページの [Web [サービスを使用するためのヒント](#page-23-0)]

## どこからでも印刷

HP ePrint は HP が提供する無償のサービスです。このサービスを利用すると、電子メールを 送信できる場所であればどこからでも、HP ePrint 対応のプリンターに電子メールを送信して 印刷できます。 Web サービスが有効になっていれば、必要な操作は、プリンターに割り当 てられた電子メール アドレスに文書や写真を送信するだけです。 追加のドライバやソフト ウェアは必要ありません。

- プリンターはワイヤレス ネットワークでインターネットに接続されている必要がありま す。コンピューターへの USB 接続経由では HP ePrint は使用できません。
- 添付ファイルは、元のフォントやレイアウト オプションによってはファイルを作成した ソフトウェアによる表示とは異なって印刷される場合があります。
- HP ePrint の製品アップデートは無償で提供されます。特定の機能を使用できるようにす るには、アップデートが必要になる場合があります。

### 関連トピック

• 21 ページの [プリンターは保護されています] 22 ページの [HP ePrint [の使用方法](#page-23-0)] 22 ページの [\[HP ePrintCenter Web](#page-23-0) サイトの使用]

## プリンターは保護されています

承認されていない電子メールの送受信を避けるため、HP ではプリンターに対しランダムの 電子メール アドレスを割り当てます。HP はこのアドレスを公開しません。 HP ePrint には 業界標準のスパム フィルター機能が備わっており、電子メールと添付ファイルを印刷専用フ ォーマットに変換してウィルス感染や有害なコンテンツを制限しています。 ただし、HP ePrint サービスは電子メールの内容によるフィルタリングを行いません。このため好ましく ない素材や著作権を持つ素材の印刷まで防止することはできません。

詳細情報と使用条件については、HP ePrintCenter Web サイトにアクセスします。 [www.hp.com/go/ePrintCenter](http://h20180.www2.hp.com/apps/Nav?h_pagetype=s-924&h_client=s-h-e004-01&h_keyword=lp70014-all&h_lang=ja&h_cc=ja).

### <span id="page-23-0"></span>**HP ePrint** の使用方法

HP ePrint を使用するには、インターネットへの接続が可能でアクティブなワイヤレス ネッ トワークに接続し、HP ePrintCenter でアカウントを設定して、そのアカウントをプリンター に追加してください。

#### **HP ePrint** の使用方法

- **1.** Web サービスを有効にします。
	- **a**. コントロール パネルの **[ePrint]** ボタンをタッチします。
	- **b**. 使用許諾条件を受け入れ、画面上の指示に従って Web サービスを有効にしま す。
		- プリンター コードが記載されている HP ePrint 情報シートが印刷されます。
	- **c**. [www.hp.com/go/ePrintCenter](http://h20180.www2.hp.com/apps/Nav?h_pagetype=s-924&h_client=s-h-e004-01&h_keyword=lp70014-all&h_lang=ja&h_cc=ja) にアクセスし、**[**サインイン**]** ボタンをクリック し、表示されたウィンドウの最上位にある **[**サインアップ**]** リンクをクリックし ます。
	- **d**. プロンプトが表示されたら、プリンター コードを入力してプリンターを追加し ます。
- **2.** コントロール パネルの **[ePrint]** をタッチします。 **[Web** サービスの概要**]** 画面か ら、プリンターの電子メール アドレスを取得します。
- **3.** 作成した電子メールをコンピューターやモバイル デバイスからプリンターの電子 メール アドレスに、いつでもどこからでも送信できます。電子メール メッセージ とプリンターが対応する添付ファイルを印刷できます。

## **HP Print Apps** の使用

HP の無料サービス **[Apps]** を設定することで、コンピューターを使用しないで Web からペ ージを印刷します。国または地域によって利用可能なアプリケーションを使用して、塗り絵、 カレンダー、パズル、レシピ、地図などを印刷できます。

**[Apps]** 画面で [さらに追加] アイコンをタッチして、インターネットに接続してその他のアプ リケーションを追加します。 Apps を使用するには Web サービスを有効にしておく必要が あります。

詳細情報と使用条件については、HP ePrintCenter Web サイトにアクセスします。 [www.hp.com/go/ePrintCenter.](http://h20180.www2.hp.com/apps/Nav?h_pagetype=s-924&h_client=s-h-e004-01&h_keyword=lp70014-all&h_lang=ja&h_cc=ja)

## **HP ePrintCenter Web** サイトの使用

HP が無料で提供する HP ePrintCenter Web サイトを使用すると、HP ePrint のセキュリティ の強化およびプリンターへの電子メール送信を許可する電子メール アドレスの指定を行う ことができます。 製品のアップデートやその他の Apps、さらにその他の無償のサービスも 取得できます。

詳細情報と使用条件については、HP ePrintCenter Web サイトにアクセスします。 [www.hp.com/go/ePrintCenter.](http://h20180.www2.hp.com/apps/Nav?h_pagetype=s-924&h_client=s-h-e004-01&h_keyword=lp70014-all&h_lang=ja&h_cc=ja)

## **Web** サービスを使用するためのヒント

Apps の印刷と HP ePrint の使用については、次のヒントを参考にしてください。

#### **Apps** の印刷と **HP ePrint** の使用のヒント

- 写真をオンラインで共有して写真を注文する方法について説明します[。詳細については](http://h20180.www2.hp.com/apps/Nav?h_pagetype=s-924&h_client=s-h-e004-01&h_keyword=lp70013-all&h_lang=ja&h_cc=ja) [ここをクリックしてオンラインに接続します](http://h20180.www2.hp.com/apps/Nav?h_pagetype=s-924&h_client=s-h-e004-01&h_keyword=lp70013-all&h_lang=ja&h_cc=ja)。
- コンテンツを Web から簡単に印刷する Apps について説明します[。詳細についてはここ](http://h20180.www2.hp.com/apps/Nav?h_pagetype=s-924&h_client=s-h-e004-01&h_keyword=lp70013-all&h_lang=ja&h_cc=ja) [をクリックしてオンラインに接続します](http://h20180.www2.hp.com/apps/Nav?h_pagetype=s-924&h_client=s-h-e004-01&h_keyword=lp70013-all&h_lang=ja&h_cc=ja)。
- 電子メールと添付ファイルをプリンターに送信することによってどこからでも印刷する 方法について説明します[。詳細についてはここをクリックしてオンラインに接続します](http://h20180.www2.hp.com/apps/Nav?h_pagetype=s-924&h_client=s-h-e004-01&h_keyword=lp70014-all&h_lang=ja&h_cc=ja)。
- **[**オートオフ**]** を有効にした場合、ePrint を使用するには **[**オートオフ**]** を無効にする必要が あります。詳細については、 60 [ページの](#page-61-0) [オート オフ] を参照してください。

## <span id="page-26-0"></span>**6** コピーとスキャン

- テキストまたは画像付きの文書のコピー
- [コンピューターまたはメモリ](#page-28-0) カードへのスキャン
- <u>コピーとスキャン</u>完了のヒント

## テキストまたは画像付きの文書のコピー

▲ 次のいずれかを実行してください。

## 片面コピーの作成

**a**. 用紙をセットします。 ❑ 用紙トレイにフルサイズ用紙をセットします。

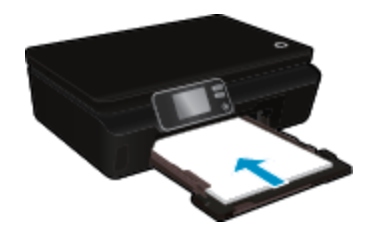

- ❑ 用紙トレイが中に押し戻され、延長排紙トレイが開いていることを確認しま す。
- **b**. 原稿をセットします。 □ 製品のカバーを持ち上げます。

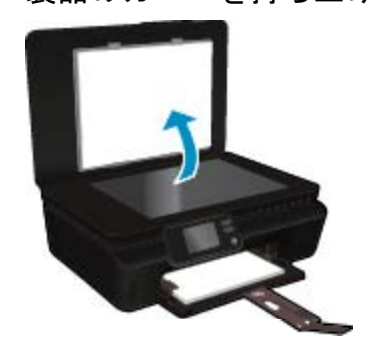

- ヒント 本などの厚手の原稿コピーを作成する場合、カバーを取り外すこ とができます。
- □ 原稿の印刷面を下にしてガラス面の右下隅に合わせてセットします。

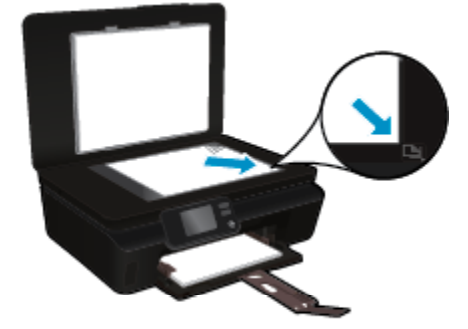

- ❑ カバーを閉じます。
- **c**. コピー枚数を指定し、設定を行います。
	- ❑ [ホーム] 画面で **[**コピー**]** をタッチします。矢印ボタンをタッチしてコピー 枚数を変更します。
	- ❑ **[**両面**]** オプションを選択している場合、このオプションをタッチして選択を 解除します。
	- ❑ **[**設定**]** をタッチして、用紙サイズ、用紙の種類、品質、その他の設定を指定 します。
- **d**. コピーを開始します。
	- ❑ **[**モノクロ**]** または **[**カラー**]** をタッチします。

### 両面コピーの作成

**a**. 用紙をセットします。 ❑ 用紙トレイにフルサイズ用紙をセットします。

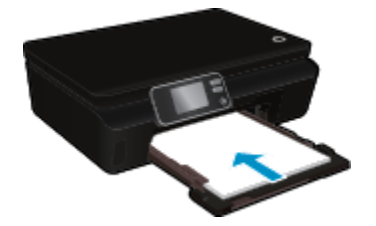

- ❑ 用紙トレイが中に押し戻され、延長排紙トレイが開いていることを確認しま す。
- **b**. 原稿をセットします。 □ 製品のカバーを持ち上げます。

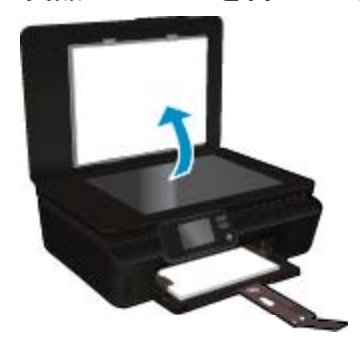

※ヒント 本などの厚手の原稿コピーを作成する場合、カバーを取り外すこ とができます。

❑ 原稿の印刷面を下にしてガラス面の右下隅に合わせてセットします。

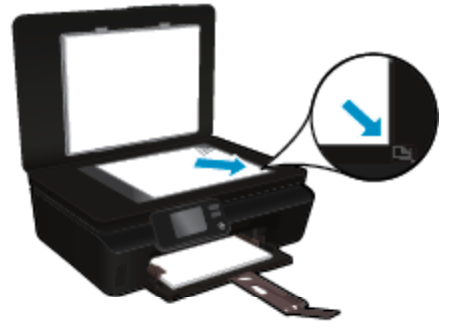

❑ カバーを閉じます。

- <span id="page-28-0"></span>**c**. **[**コピー**]** を選択します。
	- ❑ [ホーム] 画面で **[**コピー**]** をタッチします。矢印ボタンをタッチしてコピー 枚数を変更します。
	- ❑ **[**両面**]** オプションが選択されていない場合、タッチしてこのオプションを選 択します。
	- ❑ **[**設定**]** をタッチして、用紙サイズ、用紙の種類、品質、その他の設定を指定 します。
- **d**. コピーを開始します。 ❑ **[**モノクロ**]** または **[**カラー**]** をタッチします。

関連トピック

• 28 ページの [[コピーとスキャン完了のヒント](#page-29-0)]

## コンピューターまたはメモリ カードへのスキャン

コンピューターへのスキャンは、プリンターのディスプレイまたはコンピューターのプリン ター ソフトウエアから実行できます。 プリンター ディスプレイからのスキャンは、すぐに 実行できます。 ソフトウエアからのスキャンは、より多くのオプションを利用できます。

コンピューターへのスキャンをプリンター ディスプレイから実行するには、プリンターがワ イヤレス ネットワークまたは USB ケーブルでコンピューターに接続されている必要があり ます。

#### プリンター ディスプレイからコンピューターまたはメモリ カードにスキャンするには

- **1.** 原稿をセットします。
	- **a**. 製品のカバーを持ち上げます。

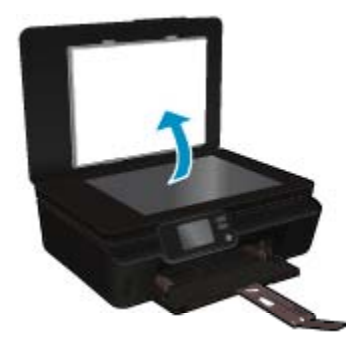

**b**. 原稿の印刷面を下にしてガラス面の右下隅に合わせてセットします。

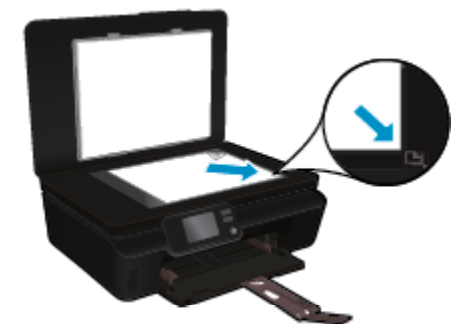

**c**. カバーを閉じます。

<span id="page-29-0"></span>**2.** メモリ カードにスキャンするには、メモリ カードをメモリ カード スロットに挿 入します。

コンピューターにスキャンする場合、プリンターがワイヤレス ネットワークまた は USB ケーブルでコンピューターに接続されていることを確認します。

- **3.** スキャンを開始します。
	- **a**. [ホーム] 画面で右ナビゲーション ボタンをタッチし、**[**スキャン**]** をタッチしま す。

**b**. **[**コンピュータ**]** または **[**メモリ カード**]** をタッチして、スキャンの送信先を選択 します。 **[**プレビューするにはここをタッチします**]** をタッチしてスキャンをプレビュー します。 スキャンの種類を選択したり、解像度を変更する場合は、**[**設定**]** をタッチしま す。

**c**. **[**スキャン**]** をタッチします。

#### 関連トピック

• 28 ページの [コピーとスキャン完了のヒント]

## コピーとスキャン完了のヒント

コピーとスキャンを正常に完了するには、次のヒントを参考にしてください。

- プリンター ディスプレイからスキャンした画像を電子メールで送信することができま す。 [詳細についてはここをクリックしてオンラインに接続します。](http://h20180.www2.hp.com/apps/Nav?h_pagetype=s-924&h_client=s-h-e004-01&h_keyword=lp70001-all-DJ5520&h_lang=ja&h_cc=ja)
- ガラス面と原稿押さえをきれいに拭きます。スキャナは、ガラス面上で検出した物を画像 の一部として認識します。
- 印刷面を下にしてガラス板の右下隅に合わせて原稿をセットします。
- 書籍やその他の厚みのある原稿をコピーまたはスキャンする場合は、カバーを外してくだ さい。
- 小さな原稿から大きなコピーを作成する場合は、原稿をスキャンしてコンピューターに取 り込み、スキャン ソフトウェアで画像サイズを変更してから、拡大された画像のコピー を印刷します。
- スキャン サイズ、出力の種類、スキャン解像度、ファイルの種類などを調整する場合は、 プリンター ソフトウエアからスキャンを開始します。
- スキャンされたテキストが乱れていたり、欠けたりすることがないように、ソフトウェア で明度が適切に設定されていることを確認してください。

## <span id="page-30-0"></span>**7** カートリッジの使用

- 推定インクレベルの確認
- プリントヘッドの自動クリーニング
- [インクのにじみのクリーニング](#page-31-0)
- [カートリッジの交換](#page-31-0)
- [プリンターの調整](#page-33-0)
- インク [サプライ品の注文](#page-34-0)
- [カートリッジ保証情報](#page-34-0)
- [カートリッジ取り扱いのヒント](#page-35-0)

## 推定インクレベルの確認

[ホーム] 画面で、**[**インク**]** アイコンをタッチして推定インク レベルを表示します。

注記 **1** 再充填または再生されたプリント カートリッジや、別のプリンターで使用されて いたプリント カートリッジを取り付けた場合、インク レベル インジケーターが不正確で あったり、表示されない場合があります。

注記 **2** インク レベルの警告およびインジケーターは、交換用インクを用意できるよう情 報を提供します。インク残量が少ないという警告メッセージが表示されたら、印刷が滞ら ないよう、交換用のプリント カートリッジを準備してください。印刷の品質が使用に耐 えないレベルに達するまでプリント カートリッジを交換する必要はありません。

注記 **3** カートリッジ内のインクは、印刷処理のさまざまな場面で消費されます。初期化 処理で、製品とカートリッジの印刷準備を行う際や、プリントヘッドのクリーニングで、 プリント ノズルをクリーニングしてインクの流れをスムーズにする際にも消費されま す。また、使用済みカートリッジ内にはある程度のインクが残っています。詳細について は、[www.hp.com/go/inkusage](http://www.hp.com/go/inkusage) を参照してください。

#### 関連トピック

• 33 ページの [インク [サプライ品の注文](#page-34-0)] 34 ページの [[カートリッジ取り扱いのヒント](#page-35-0)]

## プリントヘッドの自動クリーニング

印刷品質が使用に耐えないレベルであり、インク レベルが不足しておらず非 HP 純正インク でない場合、プリンター ディスプレイからプリントヘッドのクリーニングを試みてくださ い。 フルサイズ用紙をセットしてください。情報ページが印刷されます。

### プリンター ディスプレイからプリントヘッドをクリーニングするには

- **1.** [ホーム] 画面で **[**設定**]** アイコンをタッチし、**[**ツール**]** をタッチします。
- **2. [**ツール**]** メニューで、下矢印をタッチしてオプションをスクロールし、**[**プリント ヘッドのクリーニング**]** をタッチします。

#### <span id="page-31-0"></span>関連トピック

• 33 ページの [インク [サプライ品の注文](#page-34-0)] 34 ページの [[カートリッジ取り扱いのヒント](#page-35-0)]

## インクのにじみのクリーニング

プリントアウトにインクのにじみが見られる場合、プリンター ディスプレイからインクのに じみのクリーニングを試みます。 この作業が終わるまで数分かかります。 フルサイズの普 通紙をセットする必要があり、用紙はクリーニング中に前後に移動します。 このとき機械音 がしますが正常の動作です。

### プリンター ディスプレイからインクのにじみをクリーニングするには

- **1.** [ホーム] 画面で **[**設定**]** アイコンをタッチし、**[**ツール**]** をタッチします。
- **2. [**ツール**]** メニューで、下矢印をタッチしてオプションをスクロールし、**[**にじみ解 消**]** をタッチします。

#### 関連トピック

• 33 ページの [インク [サプライ品の注文](#page-34-0)] 34 ページの [[カートリッジ取り扱いのヒント](#page-35-0)]

## カートリッジの交換

### カートリッジを交換するには

- **1.** 電源が入っていることを確認します。
- **2.** カートリッジを取り外します。
	- **a**. カートリッジ アクセス ドアを開きます。

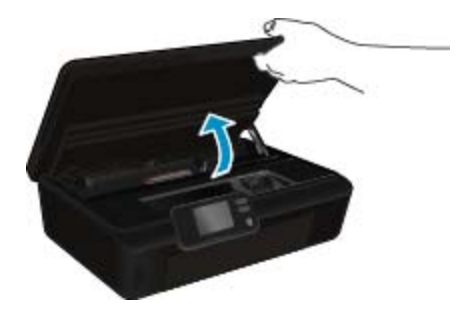

インク ホルダーが製品のインク ラベル部分に移動するまで待ちます。 **b**. カートリッジのタブを押して、スロットから取り外します。

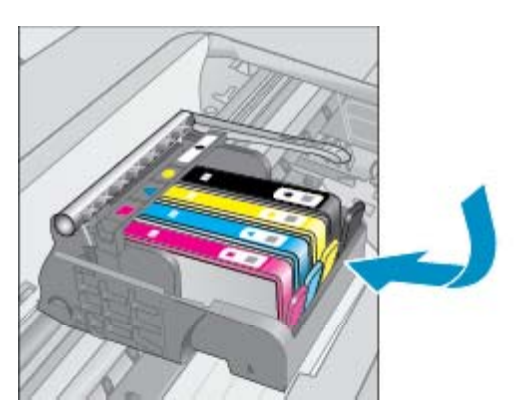

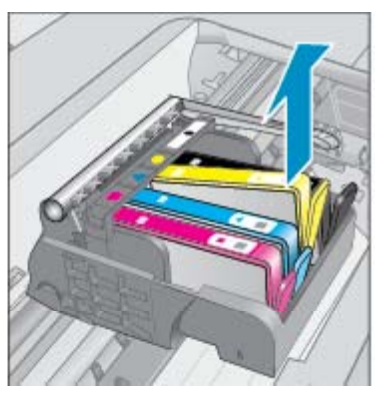

**3.** 新しいカートリッジを差し込みます。 **a**. カートリッジをパッケージから取り出します。

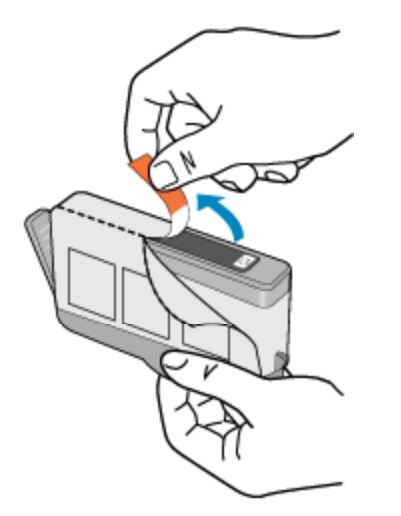

**b**. オレンジのキャップをひねって取り外します。 キャップは、強めにねじると取 り外しやすい場合があります。

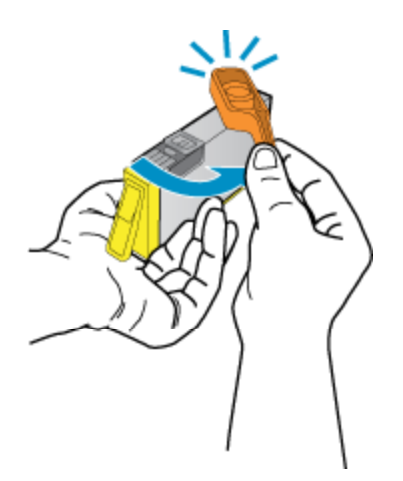

**c**. カラー アイコンを合わせて、カチッと音がしてしっかりと固定されるまでカー トリッジをスロットに押し込みます。

<span id="page-33-0"></span>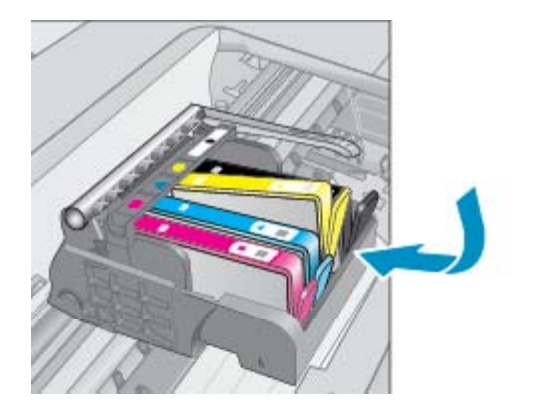

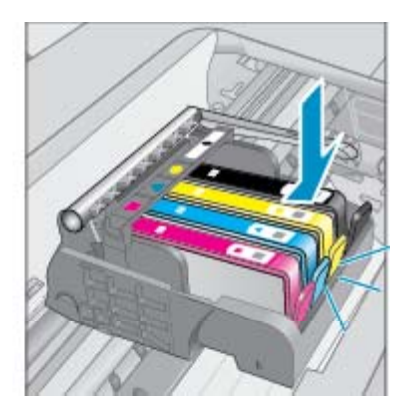

**d**. カートリッジ アクセス ドアを閉じます。

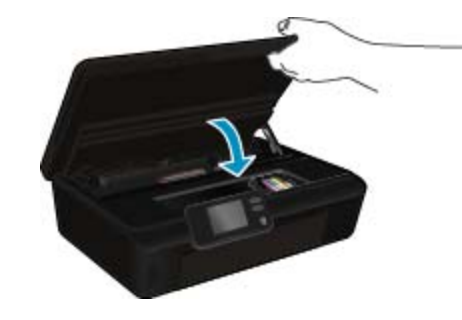

#### 関連トピック

• 33 ページの [インク [サプライ品の注文](#page-34-0)] 34 ページの [[カートリッジ取り扱いのヒント](#page-35-0)]

## プリンターの調整

新しいカートリッジを差し込んだ後に、最良の印刷品質が得られるようにプリンターを調整 してください。プリンターは、プリンター ディスプレイまたはプリンター ソフトウェアから 調整できます。

### プリンター ディスプレイからプリンターを調整するには

- **1.** [ホーム] 画面で **[**設定**]** アイコンをタッチし、**[**ツール**]** をタッチします。
- **2. [**ツール**]** メニューで、下矢印をタッチしてオプションをスクロールし、**[**プリンタ の調整**]** をタッチします。
- **3.** 画面に表示される指示に従います。

## プリンター ソフトウェアからプリンターを調整するには

▲ 使用しているオペレーティング システムに応じて、次のいずれかの操作を行いま す。

**Windows** の場合:

- **a**. コンピューターの **[**スタート**]** メニューから、**[**すべてのプログラム**]** をクリック し、**[HP]** をクリックします。
- **b**. **[HP Deskjet 5520 series]** フォルダーをクリックし、**[HP Deskjet 5520 series]** をクリックします。
- <span id="page-34-0"></span>**c**. **[**印刷**]** で、**[**プリンタのメンテナンス**]** をダブルクリックします。
- **d**. **[**プリンタ サービス**]** タブで、**[**プリントヘッドの調整**]** をダブルクリックしま す。

**Mac** の場合:

▲ **[HP Utility]** を開き、**[**調整**]** をクリックし、**[**調整**]** をもう一度クリックします。 関連トピック

• 33 ページの [インク サプライ品の注文] 34 ページの [[カートリッジ取り扱いのヒント](#page-35-0)]

## インク サプライ品の注文

交換用カートリッジの正確なモデル番号を調べるには、プリンターのカートリッジ アクセス ドアを開き、ラベルを確認します。

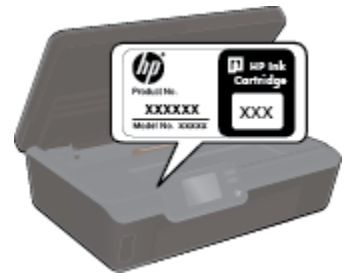

インク警告メッセージには、カートリッジ情報とオンライン ショッピングへのリンクも表示 されます。また、[www.hp.com/buy/supplies](http://www.hp.com/buy/supplies) にアクセスすれば、カートリッジ情報を確認し たり、カートリッジをオンラインで注文することができます。

注記 カートリッジのオンライン注文は、取り扱っていない国/地域もあります。お住まい の国/地域での取扱いがない場合は、最寄りの HP 販売代理店にカートリッジの購入方法に ついてお問い合わせください。

## カートリッジ保証情報

HP カートリッジの保証は、指定された HP 製プリンティングデバイスで使用された場合に 適用されます。この保証は、詰め替え、再生、刷新、誤用、改造のいずれかを受けた HP イ ンク製品には適用されません。

保証期間内に HP インクを使い切っていないこと、保証期限が切れていないことが製品に保 証が適用される条件です。保証期限は図のように、YYYY/MM 形式で製品に記載されていま す。

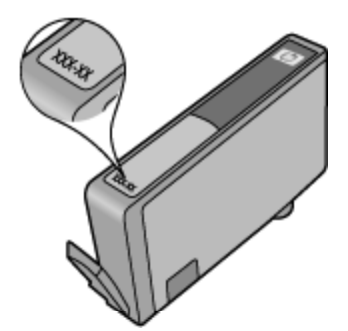

<span id="page-35-0"></span>プリンターの HP 限定保証条項については、製品付属の印刷ドキュメントを参照してくださ い。

## カートリッジ取り扱いのヒント

カートリッジを使用するには、次のヒントを参考にしてください。

- カートリッジを取り付ける準備ができるまで、キャップを開けたり、取り外したりしない でください。 キャップをカートリッジにつけておくことで、インクの蒸発を減らすこと ができます。
- カートリッジを正しいスロットに差し込みます。各カートリッジの色とアイコンを各ス ロットの色とアイコンと一致させます。必ずすべてのカートリッジを正しい位置にカチ ッとはめ込みます。
- 新しいカートリッジを差し込んだ後に、最良の印刷品質が得られるようにプリンターを調 整してください。詳細については、 32 ページの [[プリンターの調整](#page-33-0)]を参照してください。
- プリントヘッドがきれいになっていることを確認します。詳細については、 29 [ページの](#page-30-0) [[プリントヘッドの自動クリーニング](#page-30-0)]を参照してください。
- インク残量が少ないという警告メッセージが表示されたら、印刷できなくなる前に交換用 のカートリッジを準備してください。印刷品質が使用に耐えないレベルに達するまでイ ンク カートリッジを交換する必要はありません。詳細については、 30 [ページの](#page-31-0) [カート [リッジの交換](#page-31-0)]を参照してください。
- インク ホルダーが動かないというエラーが表示されたら、インク ホルダーの詰まりを解 消します。詳細については、 46 ページの [インク [ホルダーの詰まりの解消](#page-47-0)]を参照して ください。

## <span id="page-36-0"></span>**8** 接続方式

- ネットワークへの HP Deskjet の追加
- [ルーターを使用せずにプリンターにワイヤレス接続する](#page-38-0)
- USB 接続からワイヤレス [ネットワークへの変更](#page-39-0)
- [新しいプリンターを接続する](#page-40-0)
- [ネットワーク設定を変更する](#page-40-0)
- [ネットワークに接続されたプリンターをセットアップして使用するためのヒント](#page-41-0)
- 高度なプリンター管理ツール ([ネットワーク接続されたプリンター用](#page-41-0))

## ネットワークへの **HP Deskjet** の追加

- 35 ページの [WiFi Protected Setup (WPS)]
- 36 ページの [[ルーターを使用するワイヤレス](#page-37-0) ネットワーク (インフラストラクチャ ネ [ットワーク](#page-37-0))]

### **WiFi Protected Setup (WPS)**

HP Deskjet を WiFi Protected Setup (WPS) を使用してワイヤレス ネットワークに接続する には、次のものが必要です。

- ❑ WPS 対応ワイヤレス ルーターまたはアクセス ポイントを含むワイヤレス 802.11b/g/n ネットワーク。
	- 注記 802.11n は 2.4Ghz のみをサポートします。
- ❑ ワイヤレス ネットワーク サポートまたはネットワーク インタフェース カード (NIC) を 備えたデスクトップ コンピューターやノートパソコン。コンピューターは、HP Deskjet をセットするワイヤレス ネットワークに接続されている必要があります。

#### **WiFi Protected Setup (WPS)** を使用して **HP Deskjet** を接続するには

▲ 以下のいずれかを実行します。

### **PBC (Push Button Configuration)** 方式の使用

- **a**. セットアップ方式を選択します。お使いの WPS 対応ワイヤレス ルーターで PBC 方式がサポートされていることを確認します。
	- ❑ [ホーム] 画面で **[**ワイヤレス**]** アイコンをタッチし、**[**設定**]** をタッチします。
	- ❑ 下矢印をタッチしてオプションをスクロールします。 **[WiFi Protected Setup]** をタッチします。
	- ❑ **[**プッシュ ボタン セットアップ**]** をタッチします。
- **b**. ワイヤレス接続をセットアップします。
	- □ ワイヤレス機能がオフの場合は、オンにします。
	- ❑ **[**スタート**]** をタッチします。
	- ❑ WPS 対応ルーターやその他のネットワーキング デバイス上のボタンを 3 秒間押し続け、WPS を起動します。

<span id="page-37-0"></span>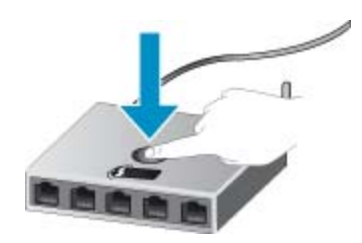

注記 タイマーが設定された約 2 分の間に、ネットワーキング デバイスの 対応するボタンを押す必要があります。

**□ [OK]** をタッチします。

**c**. ソフトウェアをインストールします。

#### **PIN** 方式の使用

- **a**. セットアップ方式を選択します。お使いの WPS 対応ワイヤレス ルーターで PIN 方式がサポートされていることを確認します。
	- ❑ [ホーム] 画面で **[**ワイヤレス**]** アイコンをタッチし、**[**設定**]** をタッチします。
	- ❑ 下矢印をタッチしてオプションをスクロールします。 **[WiFi Protected Setup]** をタッチします。
	- ❑ **[PIN** セットアップ**]** をタッチします。
- **b**. ワイヤレス接続をセットアップします。
	- ❑ **[**スタート**]** をタッチします。
	- □ ワイヤレス機能がオフの場合は、オンにします。
		- 注記 タイマーが設定された約 5 分の間に、ネットワーキング デバイス上 で PIN を入力する必要があります。

❑ **[OK]** をタッチします。

**c**. ソフトウェアをインストールします。

#### 関連トピック

• 40 ページの [[ネットワークに接続されたプリンターをセットアップして使用するため](#page-41-0) [のヒント](#page-41-0)]

## ルーターを使用するワイヤレス ネットワーク **(**インフラストラクチャ ネットワーク**)**

HP Deskjet を内蔵ワイヤレス WLAN 802.11 ネットワークに接続するには、以下が必要にな ります。

❑ ワイヤレス ルーターまたはアクセス ポイントを含むワイヤレス 802.11b/g/n ネットワー ク。

注記 802.11n は 2.4Ghz のみをサポートします。

❑ ワイヤレス ネットワーク サポートまたはネットワーク インタフェース カード (NIC) を 備えたデスクトップ コンピューターやノートパソコン。コンピューターは、HP Deskjet をセットするワイヤレス ネットワークに接続されている必要があります。

- <span id="page-38-0"></span>❑ ケーブルまたは DSL などのブロードバンドによるインターネット アクセス (推奨) インターネット アクセスを行っているワイヤレス ネットワーク上の HP Deskjet を接続 する場合には、Dynamic Host Configuration Protocol (DHCP) を使用したワイヤレス ルー ター(アクセス ポイントまたは無線基地局)を使用することをお勧めします。
- ❑ ネットワーク名 (SSID)。
- □ WEP キーまたは WPA パスフレーズ (必要な場合)。

#### ワイヤレス設定ウィザードで製品を接続するには

- **1.** ネットワーク名 (SSID)、WEP キーまたは WPA パスフレーズを書き留めます。
- **2.** ワイヤレス設定ウィザードを開始します。 **a**. [ホーム] 画面で **[**ワイヤレス**]** アイコンをタッチし、**[**設定**]** をタッチします。 **b**. **[**ワイヤレス設定ウィザード**]** をタッチします。
- **3.** ワイヤレス ネットワークに接続します。 ▲ 検出されたネットワーク一覧からお使いのネットワークを選択します。
- **4.** プロンプトに従います。
- **5.** ソフトウェアをインストールします。

#### 関連トピック

• 40 ページの [[ネットワークに接続されたプリンターをセットアップして使用するため](#page-41-0) [のヒント](#page-41-0)]

## ルーターを使用せずにプリンターにワイヤレス接続する

ワイヤレス ダイレクト を使用すると、Wi-Fi デバイス ( コンピューターやスマートフォンな ど) を Wi-Fi 経由で直接プリンターに接続できます。この場合、Wi-Fi デバイスを新しいワイ ヤレス ネットワークおよびホットスポットに接続するために使用している方法をそのまま 使用します。 ワイヤレス ダイレクト 接続を使用してプリンターに直接ワイヤレスで印刷で きます。

<span id="page-39-0"></span>ルーターを使用せずにプリンターにワイヤレス接続するには

- **1.** コントロール パネルの操作で ワイヤレス ダイレクト をオンにします。
	- **a**. [ホーム] 画面の **[**ワイヤレス**]** アイコンをタッチします。
	- **b**. ワイヤレス ダイレクト にオフと表示されている場合、**[**設定**]** をタッチします。
	- **c**. **[**ワイヤレス ダイレクト**]** をタッチして、 **[**オン **(**セキュリティなし**)]** または **[**オ ン **(**セキュリティあり**)]** をタッチします。
		- 注記 セキュリティをオンにした場合、パスワードを持つユーザーだけがプ リンターにワイヤレス印刷できます。 セキュリティをオフにした場合、プリ ンターの Wi-Fi レンジ内に Wi-Fi デバイスを持つユーザーは、誰でもプリン ターに接続できます。
- **2.** ワイヤレス ダイレクト セキュリティをオンにした場合は、ワイヤレス ダイレクト 名とパスワードを確認します。
	- **a**. [ホーム] 画面で、**[**ワイヤレス**]** アイコン、**[**設定**]**、**[**ワイヤレス ダイレクト**]** の 順にタッチします。
	- **b**. **[**表示名**]** をタッチすると、ワイヤレス ダイレクト 名が表示されます。
	- **c**. **[**パスワードの表示**]** をタッチすると、ワイヤレス ダイレクト パスワードが表示 されます。
- **3.** ワイヤレス コンピューターまたはモバイル デバイスで、Wi-Fi 通信をオンにし ワ イヤレス ダイレクト 名 (例:HP-print-xx-Deskjet-5520) を検索して接続します。 HP-print-xx-Deskjet-5520).

ワイヤレス ダイレクト セキュリティをオンにした場合、指示に従って、ワイヤレ ス ダイレクト パスワードを入力します。

注記 **1** ワイヤレス ダイレクト 接続経由でインターネットにアクセスすることはできま せん。

注記 **2** ワイヤレス ダイレクト 接続は、プリンターがワイヤレス ホーム ネットワークに 接続されている場合でも使用することができます。

注記 **3** 印刷、スキャン、プリンターのメンテナンスなど、ワイヤレス ホーム ネットワー クで使用できる機能はすべて、プリンター ソフトウエアがインストールされているコン ピューターを ワイヤレス ダイレクト を使ってプリンターに接続した場合にも使用でき ます。 プリンターがホーム ネットワークと ワイヤレス ダイレクト に同時にワイヤレス 接続する場合は、サポートされない機能があります。

## **USB** 接続からワイヤレス ネットワークへの変更

最初 USB ケーブルでプリンターをコンピューターに直接接続した状態でプリンターのセッ トアップとソフトウェアのインストールを行った場合、ワイヤレス ネットワーク接続に簡単 に変更できます。ワイヤレス ルーターまたはアクセス ポイントを含むワイヤレス 802.11b/ g/n ネットワークが必要です。

注記 802.11n は 2.4Ghz のみをサポートします。

<span id="page-40-0"></span>**USB** 接続からワイヤレス ネットワークに変更するには

▲ オペレーティング システムに応じて、次のいずれかの操作を行います。

**Windows** の場合:

- **a**. コンピューターの **[**スタート**]** メニューから、**[**すべてのプログラム**]** をクリック し、**[HP]** をクリックします。
- **b**. **[HP Deskjet 5520 series]**、**[**プリンタ セットアップとソフトウェア**]**、**[USB** 接 続プリンタのワイヤレスへの変換**]** の順にクリックします。
- **c**. 画面に表示される指示に従います。

**Mac の場合:** 

- **a**. [ホーム] 画面で **[**ワイヤレス**]** アイコンをタッチし、**[**設定**]** をタッチします。
- **b**. 画面の指示に従ってプリンターを接続します。
- **c**. アプリケーション /Hewlett-Packard/Device Utilities 内の **[HP** セットアップア シスタント**]** を使用して、このプリンターに対するソフトウェア接続をワイヤレ スに変更します。

## 新しいプリンターを接続する

#### プリンター ソフトウェアから新しいプリンターを接続するには

プリンターのコンピューターへの接続が終了していない場合、プリンターをプリンター ソフ トウェアから接続する必要があります。 同一モデルの別の新しいプリンターをコンピュー ターに接続する場合、プリンター ソフトウェアを再度インストールする必要はありません。

▲ オペレーティング システムに応じて、次のいずれかの操作を行います。

**Windows** の場合:

- **a**. コンピューターの **[**スタート**]** メニューから、**[**すべてのプログラム**]** をクリック し、**[HP]** をクリックします。
- **b**. **[HP Deskjet 5520 series]**、**[**プリンタ セットアップとソフトウェア**]**、**[**新しい プリンタを接続する**]**の順にクリックします。
- **c**. 画面に表示される指示に従います。

**Mac の場合:** 

- **a**. [ホーム] 画面で **[**ワイヤレス**]** アイコンをタッチし、**[**設定**]** をタッチします。
- **b**. 画面の指示に従ってプリンターを接続します。
- **c**. アプリケーション /Hewlett-Packard/Device Utilities 内の **[HP** セットアップア シスタント**]** を使用して、このプリンターに対するソフトウェア接続をワイヤレ スに変更します。

## ネットワーク設定を変更する

以前にネットワークに対して設定したワイヤレス設定を変更する場合、プリンター ディスプ レイからワイヤレス設定ウィザードを実行する必要があります。

<span id="page-41-0"></span>ワイヤレス設定ウィザードを実行してネットワーク設定を変更するには

- **1.** [ホーム] 画面で **[**ワイヤレス**]** アイコンをタッチし、**[**設定**]** をタッチします。
- **2. [**ワイヤレス設定ウィザード**]** をタッチします。
- **3.** 画面の指示に従ってネットワーク設定を変更します。

## ネットワークに接続されたプリンターをセットアップして使 用するためのヒント

ネットワーク プリンターのセットアップおよび使用するには、次のヒントを参考にしてくだ さい。

- ネットワークに接続されたワイヤレス プリンターをセットアップする場合、ワイヤレス ルーターの電源がオンになっていることを確認します。プリンターはワイヤレス ルータ ーを検索してから、検出されたネットワーク名をディスプレイに一覧表示します。
- ワイヤレス接続を確認するには、コントロール パネルの **[**ワイヤレス**]** ボタンをタッチし ます。**[**ワイヤレス オフ**]** と表示されている場合、**[**オンにする**]** をタッチします。
- コンピューターが仮想私設ネットワーク (VPN) に接続されている場合、プリンターなど ネットワーク上のその他のデバイスにアクセスするためには、VPN から切断する必要が あります。
- ワイヤレス印刷のためにネットワークとプリンターを設定する方法について説明します。 [詳細についてはここをクリックしてオンラインに接続します。](http://h20180.www2.hp.com/apps/Nav?h_pagetype=s-924&h_client=s-h-e004-01&h_keyword=lp70041-all&h_lang=ja&h_cc=ja)
- ネットワーク セキュリティ設定を見つける方法について説明します。 [詳細についてはこ](http://h20180.www2.hp.com/apps/Nav?h_pagetype=s-924&h_client=s-h-e004-01&h_keyword=lp70018-all-DJ5520&h_lang=ja&h_cc=ja) [こをクリックしてオンラインに接続します。](http://h20180.www2.hp.com/apps/Nav?h_pagetype=s-924&h_client=s-h-e004-01&h_keyword=lp70018-all-DJ5520&h_lang=ja&h_cc=ja)
- ネットワーク診断ユーティリティ (Windows のみ) とその他のトラブルシューティングの ヒントについて説明します。 [詳細についてはここをクリックしてオンラインに接続しま](http://h20180.www2.hp.com/apps/Nav?h_pagetype=s-924&h_client=s-h-e004-01&h_keyword=lp70016-win-DJ5520&h_lang=ja&h_cc=ja) [す。](http://h20180.www2.hp.com/apps/Nav?h_pagetype=s-924&h_client=s-h-e004-01&h_keyword=lp70016-win-DJ5520&h_lang=ja&h_cc=ja)
- USB からワイヤレス接続に変更する方法について説明します。 [詳細についてはここをク](http://h20180.www2.hp.com/apps/Nav?h_pagetype=s-924&h_client=s-h-e004-01&h_keyword=lp70015-win-DJ5520&h_lang=ja&h_cc=ja) [リックしてオンラインに接続します。](http://h20180.www2.hp.com/apps/Nav?h_pagetype=s-924&h_client=s-h-e004-01&h_keyword=lp70015-win-DJ5520&h_lang=ja&h_cc=ja)
- プリンター セットアップ時にファイアー ウォールとウイルス対策プログラムを操作する 方法をについて説明します。 [詳細についてはここをクリックしてオンラインに接続しま](http://h20180.www2.hp.com/apps/Nav?h_pagetype=s-924&h_client=s-h-e004-01&h_keyword=lp70017-win-DJ5520&h_lang=ja&h_cc=ja) [す。](http://h20180.www2.hp.com/apps/Nav?h_pagetype=s-924&h_client=s-h-e004-01&h_keyword=lp70017-win-DJ5520&h_lang=ja&h_cc=ja)

## 高度なプリンター管理ツール **(**ネットワーク接続されたプリ ンター用**)**

プリンターがネットワークに接続されている場合、内蔵 Web サーバーを使用してコンピュ ーターからステータス情報の表示、設定の変更、およびプリンターの管理を行うことができ ます。

注記 設定の表示または変更には、パスワードが必要になる場合があります。

内蔵 Web サーバーは、インターネットに接続せずに開いて使用することができます。た だし、一部の機能は使用できません。

- 内蔵 Web [サーバーを開く](#page-42-0)
- cookie [について](#page-42-0)

接続方式

### <span id="page-42-0"></span>内蔵 **Web** サーバーを開く

注記 プリンターがネットワークに接続され、IP アドレスが指定されている必要がありま す。プリンターの IP アドレスを見つけるには、コントロール パネルの **[**ワイヤレス**]** ボタ ンをタッチするか、ネットワーク設定ページを印刷します。

コンピューターのサポートされた Web ブラウザで、プリンターに割り当てられている IP ア ドレスまたはホスト名を入力します。

例えば、IP アドレスが 192.168.0.12 の場合、次のアドレスを Internet Explorer などの Web ブラウザに入力します。「http://192.168.0.12」

#### **cookie** について

内蔵 Web サーバー (EWS) は、ブラウザからページを表示したときに小さいテキスト ファイ ル (cookie) をハード ディスクに作成します。これらのファイルにより EWS は次回アクセ ス時にユーザーのコンピューターを認識することができます。例えば、EWS 言語を設定した 場合、選択した言語が cookie に記憶されるので、次に EWS を開いたときに、ページがその 言語で表示されます。一部の cookie (選択した言語を記憶しておく cookie など) は各セッシ ョンの終了時に消去されますが、その他のもの (ユーザー固有の設定を記憶する cookie など) は手動で消去するまでコンピューター上に保存されます。

ブラウザの設定によって、すべての cookie を受け入れることも、cookie が書き込まれる前 に警告することもできます。これにより、どの cookie を受け入れ、どれを拒否するかを選択 できます。また、ブラウザを使用して不要な cookie を削除することもできます。

- 注記 プリンターによっては、cookie を無効にすると、以下の機能のどれかが使用できな くなる場合があります。
- アプリケーションを終了したところからの再開 (特にセットアップ ウィザードで有用)
- EWS ブラウザ言語設定の記憶
- EWS ホームページのカスタマイズ

プライバシーおよび cookie 設定の変更方法と、cookie の表示および削除方法については、 Web ブラウザで利用できるドキュメントを参照してください。

#### 42 接続方式

## <span id="page-44-0"></span>**9** 問題の解決法

- さらに追加の利用
- プリンターの登録
- 紙詰まりの解消
- [印刷問題の解決法](#page-47-0)
- [コピーおよびスキャン問題の解決法](#page-47-0)
- [ネットワーキング問題の解決法](#page-48-0)
- [電話による](#page-48-0) HP サポート

## さらに追加の利用

HP Deskjet について詳細な情報およびヘルプを見つけるためには、ヘルプ ビューアの左上に ある 検索 フィールドにキーワードを入力します。関連するトピックのタイトルが -- ローカ ルおよびオンラインのトピックの両方 -- リストされます。

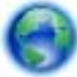

[詳細についてはここをクリックしてオンラインに接続します](http://h20180.www2.hp.com/apps/Nav?h_pagetype=s-001&h_page=hpcom&h_client=s-h-e010-1&h_product=5158534&h_lang=ja&h_cc=ja)。

## プリンターの登録

数分でプリンターの登録を済ますだけで、迅速なサービス、効果的なサポート、製品サポー トの通知などの恩恵が得られます。ソフトウェアのインストール中にプリンターを登録しな かった場合、<http://www.register.hp.com> で登録できます。

## 紙詰まりの解消

用紙トレイから紙詰まりを取り除きます。

### 用紙トレイから紙詰まりを取り除くには

**1.** カートリッジ アクセス ドアを開きます。

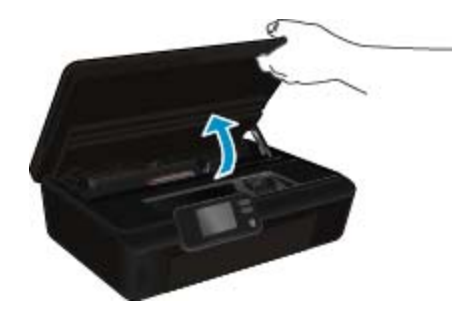

**2.** 用紙経路カバーを開きます。

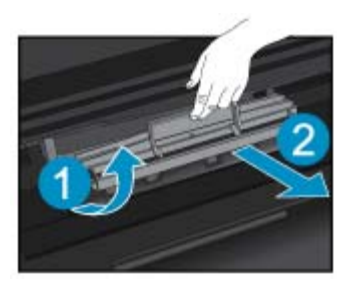

**3.** 詰まった用紙を後部ローラーから取り除きます。

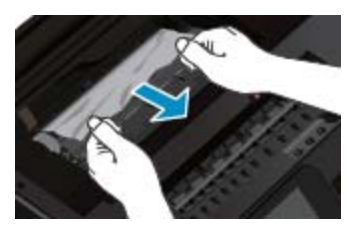

**4.** 用紙経路カバーを閉じます。

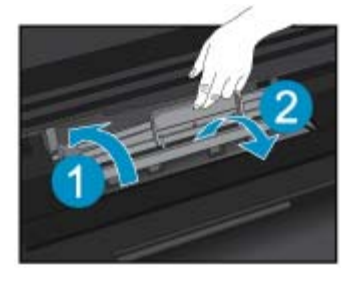

**5.** カートリッジ アクセス ドアを閉じます。

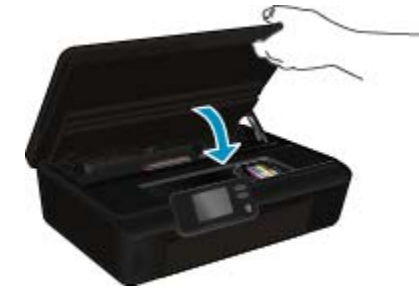

**6.** 再度印刷します。

両面印刷ユニットから紙詰まりを取り除きます。

## 両面印刷ユニットから詰まった紙を取り除くには

**1.** カートリッジ アクセス ドアを開きます。

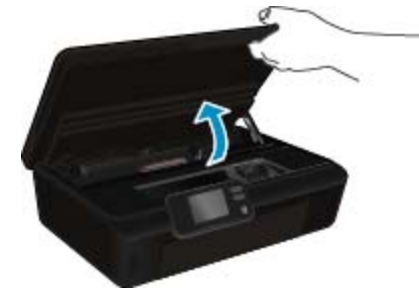

**2.** 用紙経路カバーを開きます。

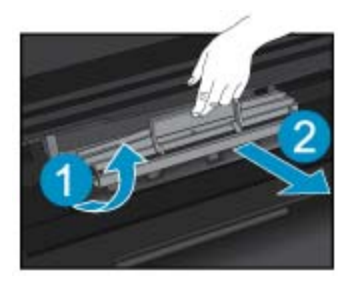

**3.** 両面印刷ユニット経路カバーの穴を押して、カバーを持ち上げます。 詰まった用 紙を取り除きます。

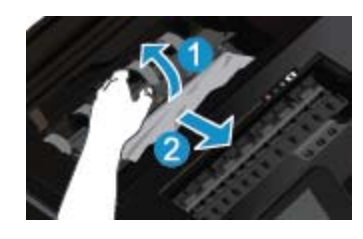

**4.** 用紙経路カバーを閉じます。

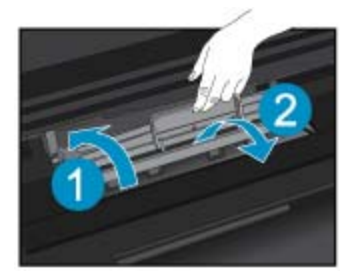

**5.** カートリッジ アクセス ドアを閉じます。

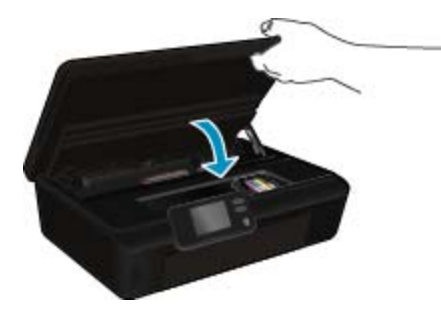

**6.** 再度印刷します。

上記の方法で問題が解決しない場合は[、ここをクリックしてオンライン](http://h20180.www2.hp.com/apps/Nav?h_pagetype=s-924&h_client=s-h-e004-01&h_keyword=lp70005-all-DJ5520&h_lang=ja&h_cc=ja)トラブルシューティ [ングを参照してください](http://h20180.www2.hp.com/apps/Nav?h_pagetype=s-924&h_client=s-h-e004-01&h_keyword=lp70005-all-DJ5520&h_lang=ja&h_cc=ja)。

## <span id="page-47-0"></span>インク ホルダーの詰まりの解消

用紙など、インク ホルダーをふさいでいる障害物を取り除きます。

注記 紙詰まりを取り除くために、工具やその他の道具を使用しないでください。プリン ター内部から紙詰まりの用紙を取り除くときには、常に注意してください。

プリンター ディスプレイからヘルプを表示するには、[ホーム] 画面の **[**ヘルプ**]** をタッチしま す。 ナビゲーション キーをタッチしてヘルプ トピックを移動し、**[**トラブルシューティング とサポート**]** をタッチし、**[**インクホルダ詰まりの解消**]** をタッチします。

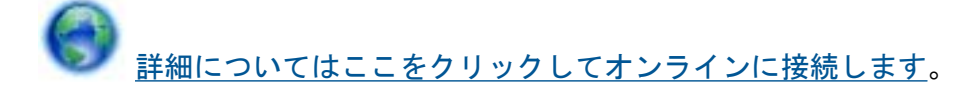

## 印刷問題の解決法

プリンターの電源がオンであり、用紙トレイに用紙があることを確認します。 それでも印刷 できない場合は、HP が提供する印刷診断ユーティリティ (Windows のみ) を参照して、多数 の一般的な「印刷できない」問題を解決することができます。 コンピューターの **[**スタート**]** メニューから、**[**すべてのプログラム**]** をクリックし、**[HP]** をクリックします。 **[HP Deskjet 5520 series]** の下で、**[HP Deskjet 5520 series]** をクリックし、**[**ヘルプ**]** ボタンをクリック して、**[HP** 印刷診断ユーティリティ**]** をダブルクリックします。

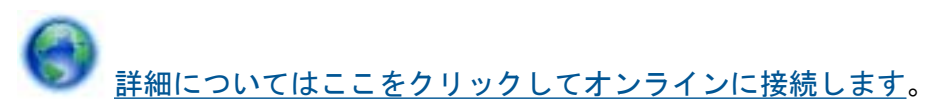

印刷品質に満足できない場合、印刷品質を改善するために以下を実行します。

- プリンター ステータスおよび印刷品質レポートを使用して、プリンターおよび印刷品質 問題を診断します。 [ホーム] 画面で **[**設定**]** アイコンをタッチし、**[**ツール**]** をタッチしま す。 **[**プリンター ステータス レポート**]** または **[**印刷品質レポート**]** をタッチします。 [詳](http://h20180.www2.hp.com/apps/Nav?h_pagetype=s-924&h_client=s-h-e004-01&h_keyword=lp70004-all-DJ5520&h_lang=ja&h_cc=ja) [細についてはここをクリックしてオンラインに接続します。](http://h20180.www2.hp.com/apps/Nav?h_pagetype=s-924&h_client=s-h-e004-01&h_keyword=lp70004-all-DJ5520&h_lang=ja&h_cc=ja)
- 印刷物の色または線が正しくない場合、プリンターを調整します。 詳細については、 32 ページの [[プリンターの調整](#page-33-0)]を参照してください。
- プリントアウトにインクのにじみがある場合、インクのにじみのクリーニングを試みま す。 詳細については、 30 ページの [[インクのにじみのクリーニング](#page-31-0)]を参照してくださ い。

## コピーおよびスキャン問題の解決法

HP が提供するスキャン診断ユーティリティ (Windows のみ) を参照して、多数の一般的な 「スキャンできない」問題を解決することができます。 コンピューターの **[**スタート**]** メニュ ーから、**[**すべてのプログラム**]** をクリックし、**[HP]** をクリックします。 **[HP Deskjet 5520 series]** の下で、**[HP Deskjet 5520 series]** をクリックし、**[**ヘルプ**]** ボタンをクリックして、 **[HP** スキャン診断ユーティリティ**]** をダブルクリックします。

スキャン問題を解決する方法について説明します。 [詳細についてはここをクリックしてオ](http://h20180.www2.hp.com/apps/Nav?h_pagetype=s-924&h_client=s-h-e004-01&h_keyword=lp70003-win-DJ5520&h_lang=ja&h_cc=ja) [ンラインに接続します。](http://h20180.www2.hp.com/apps/Nav?h_pagetype=s-924&h_client=s-h-e004-01&h_keyword=lp70003-win-DJ5520&h_lang=ja&h_cc=ja)

<span id="page-48-0"></span>コピー問題を解決する方法について説明します[。詳細についてはここをクリックしてオンラ](http://h20180.www2.hp.com/apps/Nav?h_pagetype=s-924&h_client=s-h-e004-01&h_keyword=lp70034-all-DJ5520&h_lang=ja&h_cc=ja) [インに接続します](http://h20180.www2.hp.com/apps/Nav?h_pagetype=s-924&h_client=s-h-e004-01&h_keyword=lp70034-all-DJ5520&h_lang=ja&h_cc=ja)。

## ネットワーキング問題の解決法

ネットワーク設定を確認したり、ワイヤレス テスト レポートを印刷して、ネットワーク接続 問題の診断に役立てることができます。

ネットワーク設定の確認またはワイヤレス テスト レポートの印刷を行うには

**1.** [ホーム] 画面で **[**ワイヤレス**]** アイコンをタッチし、**[**設定**]** をタッチします。

**2.** 下矢印をタッチしてオプションをスクロールします。 **[**ネットワーク構成の表示**]** または **[**ワイヤレス テスト レポートを印刷**]** をタッチします。

ネットワーク問題を解決するためのオンライン情報を見つけるには、次のリンクをクリック します。

- ワイヤレス印刷について説明します[。詳細についてはここをクリックしてオンラインに](http://h20180.www2.hp.com/apps/Nav?h_pagetype=s-924&h_client=s-h-e004-01&h_keyword=lp70015-win-DJ5520&h_lang=ja&h_cc=ja) [接続します](http://h20180.www2.hp.com/apps/Nav?h_pagetype=s-924&h_client=s-h-e004-01&h_keyword=lp70015-win-DJ5520&h_lang=ja&h_cc=ja)。
- ネットワーク セキュリティ設定を見つける方法について説明します。 [詳細についてはこ](http://h20180.www2.hp.com/apps/Nav?h_pagetype=s-924&h_client=s-h-e004-01&h_keyword=lp70018-all-DJ5520&h_lang=ja&h_cc=ja) [こをクリックしてオンラインに接続します](http://h20180.www2.hp.com/apps/Nav?h_pagetype=s-924&h_client=s-h-e004-01&h_keyword=lp70018-all-DJ5520&h_lang=ja&h_cc=ja)。
- ネットワーク診断ユーティリティ (Windows のみ) とその他のトラブルシューティングの ヒントについて説明します。 [詳細についてはここをクリックしてオンラインに接続しま](http://h20180.www2.hp.com/apps/Nav?h_pagetype=s-924&h_client=s-h-e004-01&h_keyword=lp70016-win-DJ5520&h_lang=ja&h_cc=ja) [す](http://h20180.www2.hp.com/apps/Nav?h_pagetype=s-924&h_client=s-h-e004-01&h_keyword=lp70016-win-DJ5520&h_lang=ja&h_cc=ja)。
- プリンター セットアップ時にファイアー ウォールとウイルス対策プログラムを操作する 方法を理解します。 [詳細についてはここをクリックしてオンラインに接続します](http://h20180.www2.hp.com/apps/Nav?h_pagetype=s-924&h_client=s-h-e004-01&h_keyword=lp70017-win-DJ5520&h_lang=ja&h_cc=ja)。

## 電話による **HP** サポート

電話サポートのオプションとご利用いただける内容は、製品、国/地域、および言語によって 異なります。

このセクションでは、次のトピックについて説明します:

- 電話サポートの期間
- 電話でのご連絡
- [電話サポート期間終了後のサポート](#page-49-0)

## 電話サポートの期間

1 年間有効の電話サポートは、北米、アジア太平洋、ラテン アメリカ (メキシコ含む) の各国 で利用できます。ヨーロッパ、中東、アフリカ各国での電話サポートの期間については、 [www.hp.com/support](http://h20180.www2.hp.com/apps/Nav?h_pagetype=s-001&h_page=hpcom&h_client=s-h-e010-1&h_product=5158534&h_lang=ja&h_cc=ja) を参照してください。規定の通話料金がかかります。

## 電話でのご連絡

HP サポートに電話をおかけになる際は、コンピューターと製品の前からおかけください。 また、以下の情報を事前にご用意ください。

- 製品名 (HP Deskjet 5520 series)
- シリアル番号 (製品背面または底面に記載)
- <span id="page-49-0"></span>• 問題が発生したときに表示されたメッセージ
- 次の質問に対するお答え。
	- この問題が以前にも起こったことがありますか?
	- 問題をもう一度再現できますか?
	- この問題が起こった頃に、新しいハードウェア、またはソフトウェアをコンピュータ ーに追加しましたか?
	- この問題が起きる前に、雷雨があったり製品を移動したなど、何か特別なことはあり ませんでしたか?

サポート電話番号のリストについては、[www.hp.com/support](http://h20180.www2.hp.com/apps/Nav?h_pagetype=s-001&h_page=hpcom&h_client=s-h-e010-1&h_product=5158534&h_lang=ja&h_cc=ja) を参照してください。

## 電話サポート期間終了後のサポート

電話サポート期間終了後は、追加費用を支払うことで HP のサポートをご利用いただけます。 サポートは、HP オンライン サポート Web サイト [www.hp.com/support](http://h20180.www2.hp.com/apps/Nav?h_pagetype=s-001&h_page=hpcom&h_client=s-h-e010-1&h_product=5158534&h_lang=ja&h_cc=ja) でもご利用いただけ ます。サポートオプションの詳細については、HP 取扱店またはお住まいの国/地域のサポー ト電話番号にご連絡ください。

## 追加の保証オプション

追加料金で HP Deskjet のサービス プランを拡張できます。[www.hp.com/support](http://h20180.www2.hp.com/apps/Nav?h_pagetype=s-001&h_page=hpcom&h_client=s-h-e010-1&h_product=5158534&h_lang=ja&h_cc=ja) にアクセ スし、国/地域および言語を選択し、サービスおよび保証の領域でサービス プラン拡張に関す る情報を参照してください。

## プリンターの準備

印刷品質に満足できない場合、カートリッジをコントロール パネルからクリーニングしま す。詳細については、 29 ページの [[プリントヘッドの自動クリーニング](#page-30-0)]を参照してくださ い。

カートリッジの保守には、プリンターのオート オフ機能を使用してプリンターの電力利用を 管理します。詳細については、 60 [ページの](#page-61-0) [オート オフ] を参照してください。

## カートリッジ アクセス ドアの確認

印刷する場合は、カートリッジ アクセス ドアを閉じます。

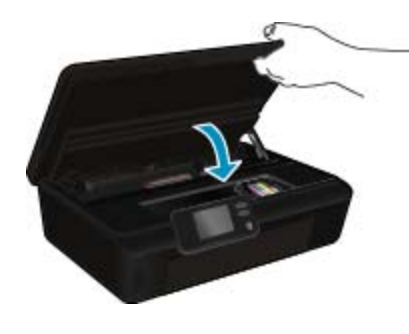

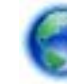

[詳細についてはここをクリックしてオンラインに接続します。](http://h20180.www2.hp.com/apps/Nav?h_pagetype=s-924&h_client=s-h-e004-01&h_keyword=lp70007-all-DJ5520&h_lang=ja&h_cc=ja)

## プリント ヘッドの故障

このプリンターのプリント ヘッドは故障しています。HP サポートへお問い合わせくださ い。

[詳細についてはここをクリックしてオンラインに接続します](http://h20180.www2.hp.com/apps/Nav?h_pagetype=s-001&h_page=hpcom&h_client=s-h-e010-1&h_product=5162503&h_lang=ja&h_cc=ja)。

## プリンターの障害

プリンターの電源を入れ直しても問題が解決しない場合、HP サポートへお問い合わせくだ さい。

[詳細についてはここをクリックしてオンラインに接続します](http://h20180.www2.hp.com/apps/Nav?h_pagetype=s-001&h_page=hpcom&h_client=s-h-e010-1&h_product=5162503&h_lang=ja&h_cc=ja)。

## インク カートリッジの問題

### インク カートリッジの問題を解決するには

- **1.** カートリッジを外して、再装着してみます。カートリッジが正しいスロットに装 着されていることを確認してください。
- **2.** カートリッジを装着しなおしても問題が解決しない場合は、カートリッジの接点 の汚れを拭き取ります。

カートリッジの接点をクリーニングするには

- △注意 クリーニング手順は数分で終わります。指示があったら、インク カート リッジが製品に再度取り付けられていることを確認してください。インク カ ートリッジを製品の外に出して 30 分以上放置しないでください。プリントヘ ッドとインク カートリッジの両方が損傷する恐れがあります。
- **a**. 電源が入っていることを確認します。
- **b**. カートリッジ アクセス ドアを開きます。

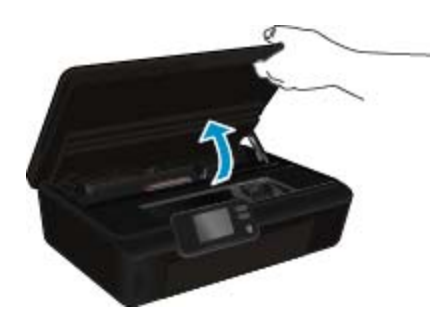

インク ホルダーが製品のインク ラベル部分に移動するまで待ちます。

**c**. エラー メッセージに示されたカートリッジのタブを押して固定を解除し、スロ ットから取り外します。

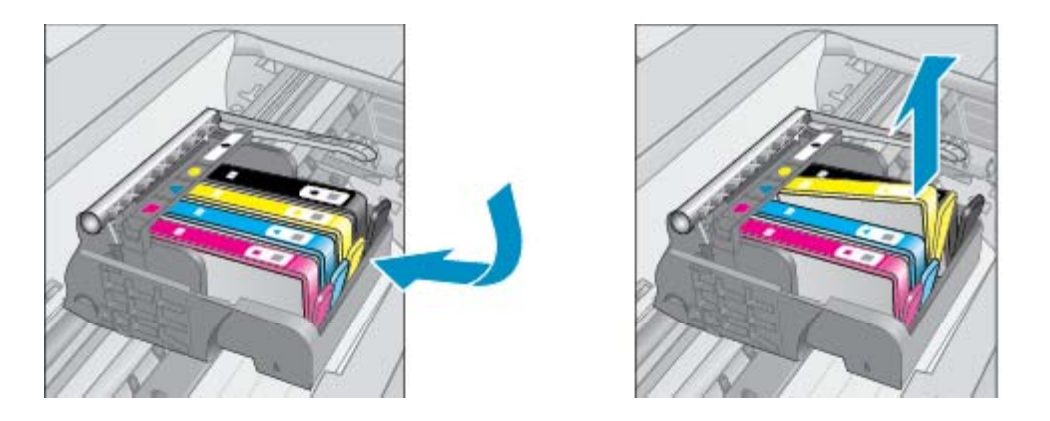

**d**. インク カートリッジの横を持って底面を上向きにし、インク カートリッジの電 気接触部を探します。 電気接触部は、銅色または金色をした 4 つの小さな長方形の金属でできており、 インク カートリッジの底面にあります。

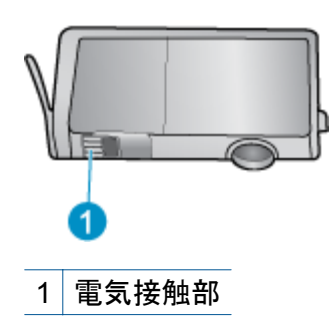

- **e**. 接触部を湿らせた糸くずの出ない布で拭きます。
	- △注意 接触部のみに触れるように注意し、インクやその他の破片がカートリ ッジのほかの場所につかないようにします。
- **f**. 製品内部にあるプリント ヘッドの接触部を探します。接触部は、4 本の銅色ま たは金色のピンのような形状で、インク カートリッジの接触部とぴったり合う 位置にあります。

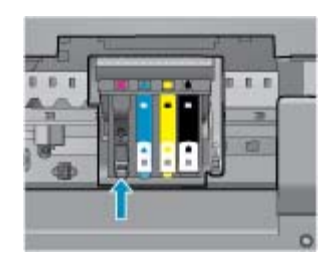

- **g**. 乾いた綿棒や糸くずの出ない布で接触部を拭きます。
- **h**. インク カートリッジをもう一度取り付けます。
- **i**. アクセス ドアを閉め、エラー メッセージが表示されなくなったかどうか確認し ます。
- **j**. まだエラー メッセージが表示される場合は、製品の電源をオフにして、もう一 度オンにします。
- **3.** それでも問題が解決しない場合は、カートリッジを交換してみてください。詳細 については、 30 ページの [[カートリッジの交換](#page-31-0)]を参照してください。

[詳細についてはここをクリックしてオンラインに接続します](http://h20180.www2.hp.com/apps/Nav?h_pagetype=s-924&h_client=s-h-e004-01&h_keyword=lp70007-all-DJ5520&h_lang=ja&h_cc=ja)。

## **SETUP** カートリッジ

プリンターを初めてセットアップするときには、プリンターの箱に同梱されているカートリ ッジを装着する必要があります。これらのカートリッジには SETUP というラベルが貼られ ており、これらのカートリッジによって最初の印刷ジョブの前にプリンターが調整されます。 初期製品セットアップ中に SETUP カートリッジを装着しないと、エラーが発生します。

通常のカートリッジ セットを装着した場合、プリンターのセットアップを完了するには、そ れらを取り外して、SETUP カートリッジを装着します。プリンターのセットアップの完了 後は、プリンターで通常のカートリッジを使用できます。

警告 カートリッジを取り付ける準備ができるまで、キャップを開けたり、取り外したり しないでください。 キャップをカートリッジにつけておくことで、インクの蒸発を減ら すことができます。 必要に応じて SETUP カートリッジのオレンジ キャップを使用でき ます。

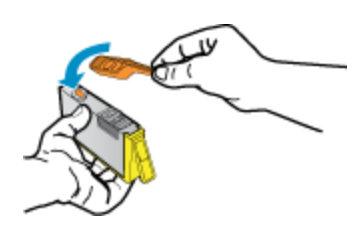

それでもエラー メッセージが表示される場合、HP サポートへお問い合わせください。

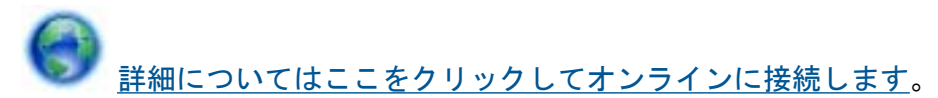

## 技術情報

## <span id="page-54-0"></span>**10** 技術情報

このセクションでは、HP Deskjet の技術仕様および国際的な規制について説明します。 詳細な仕様については、HP Deskjet 付属のドキュメントを参照してください。 このセクションでは、次のトピックについて説明します:

- 注意
- カートリッジ チップの情報
- [仕様](#page-55-0)
- [環境保全のためのプロダクト](#page-56-0) スチュワード プログラム
- [規制に関する告知](#page-62-0)
- [無線に関する規制](#page-65-0)

## 注意

Hewlett-Packard Company からの通知 本文書に記載されている情報は、予告なしに変更されることがあります。 All rights reserved. 著作権法で規定されている場合を除き、Hewlett-Packard による書面での許可なく、本資料を再製、改作、翻訳することは 禁じられています。HP 製品およびサービスのみに適用される保証は、製品およびサービスに付属の保障書に記述されています。本書に記載 されている内容は、追加の保障とはなりません。HP は、本書に記載されている技術的または編集上の誤り、あるいは省略事項について、· 切責任を負いません。 2011 Hewlett-Packard Development Company, L.P. Microsoft、Windows、Windows XP、および Windows Vista は、米国 Microsoft Corporation の登録商標です。 Windows 7 は、米国またはその他の国の Microsoft Corporation の登録商標または商標です。 Intel および Pentium は、Intel Corporation または米国およびその他の国の子会社の登録商標です。 Adobe<sup>o</sup> は、Adobe Systems Incorporated の商標です。

## カートリッジ チップの情報

本製品で使用される HP カートリッジには、製品の動作を補助するためのメモリ チップが搭 載されています。また、このメモリ チップは、本製品の使用状況に関するいくつかの限定情 報を収集します。この情報には次のものが含まれます。カートリッジを最初に装着した日 付、カートリッジを最後に使用した日付、カートリッジで印刷したページ数、ページ カバレ ッジ、使用した印刷モード、発生した印刷エラー、製品モデル。HP はこれらの情報をお客 様のプリンティング ニーズに合った製品の開発に役立てています。

カートリッジのメモリ チップから得られたデータには、カートリッジまたは製品の顧客また はユーザーを特定できる情報は含まれません。

HP は、HP の無料回収およびリサイクル プログラム (HP Planet Partners: [www.hp.com/](http://www.hp.com/hpinfo/globalcitizenship/environment/recycle/index.html) [hpinfo/globalcitizenship/environment/recycle/](http://www.hp.com/hpinfo/globalcitizenship/environment/recycle/index.html)) により返却されたカートリッジからメモリ チ ップのサンプリングを回収しています。このサンプリングから得られたメモリ チップは、今 後の HP 製品改良のために読み取られ、研究されます。このカートリッジのリサイクルを補 助する HP パートナーも同様に、このデータにアクセスできる場合があります。

第三者がカートリッジを所有すると、メモリ チップ上の匿名情報にアクセスできる場合があ ります。もし、お客様がこの情報へのアクセスを許可したくない場合は、チップを動作不能 にすることができます。ただし、メモリ チップを動作不能にすると、そのカートリッジは HP 製品で使用できなくなります。

<span id="page-55-0"></span>この匿名情報を提供することを懸念される場合は、製品の使用情報を回収するメモリ チップ の機能を無効にすることにより、情報にアクセスできなくすることができます。

使用情報機能を無効にするには

**1.** [ホーム] 画面の **[**設定**]** アイコンをタッチします。

$$
\mathcal{A}^{\mathcal{A}}
$$

- **2. [**基本設定**]** をタッチします。
- **3.** 下矢印ボタンを押してオプションをスクロールします。 **[**カートリッジチップ情 報**]** をタッチし、**[**オフ**]** をタッチします。
- 注記 **1** 使用情報機能を再度有効にするには、出荷時のデフォルト設定を復元します。 注記 **2** メモリ チップの製品使用情報を回収する機能をオフにしても、引き続き HP 製品 でそのカートリッジを使用することができます。

## 仕様

ここでは、HP Deskjet の技術仕様を記載します。 製品仕様の詳細については、[www.hp.com/](http://h20180.www2.hp.com/apps/Nav?h_pagetype=s-001&h_page=hpcom&h_client=s-h-e010-1&h_product=5158534&h_lang=ja&h_cc=ja) [support](http://h20180.www2.hp.com/apps/Nav?h_pagetype=s-001&h_page=hpcom&h_client=s-h-e010-1&h_product=5158534&h_lang=ja&h_cc=ja) の製品データシートを参照してください。

## システム要件

ソフトウェアおよびシステムの要件は、Readme ファイルに収録されています。

将来的なオペレーティング システムのリリースおよびサポートについての情報は、HP のオ ンライン サポート Web サイト [www.hp.com/support](http://h20180.www2.hp.com/apps/Nav?h_pagetype=s-001&h_page=hpcom&h_client=s-h-e010-1&h_product=5158534&h_lang=ja&h_cc=ja) を参照してください。

#### 環境仕様

- 推奨される動作時の温度範囲: 15 ºC ~ 32 ºC (59 ºF ~ 90 ºF)
- 許容される動作時の温度範囲: 5 ºC ~ 40 ºC (41 ºF ~ 104 ºF)
- 湿度: 20% ~ 80% RH (結露しないこと) (推奨); 25 ºC (最大露点温度)
- 非動作時 (保管時) の温度範囲: -40 ℃ ~ 60 ℃ (-40 ℉ ~ 140 ℉)
- 強い電磁気が発生している場所では、HP Deskjet の印刷結果に多少の歪みが出るおそれ があります。
- 強い電磁気を原因として混入するノイズを最小化するために、3 m 以下の USB ケーブル を使用することをお勧めします。

### 印刷の仕様

- 印刷速度はドキュメントの複雑さによって異なります。
- 方式: オンデマンド型サーマル インクジェット
- 言語: PCL3 GUI

## スキャンの仕様

- 光学解像度:最高 1200 dpi
- ハードウエア解像度:最高 1200 x 2400 dpi
- 解像度の改善:最高 2400 × 2400 dpi
- ビット深度:24 ビット カラー、8 ビット グレースケール (256 階調の灰色)
- ガラスからの最大スキャン サイズ:21.6 x 29.7 cm
- サポートされているファイル形式:BMP、JPEG、PNG、TIFF、PDF
- TWAIN バージョン:1.9

## <span id="page-56-0"></span>コピーの仕様

- デジタル イメージ処理
- 最大コピー枚数は、モデルによって異なります。
- コピー速度はドキュメントの複雑さおよびモデルによって異なります。

### カートリッジの印刷可能枚数

カートリッジの印刷可能枚数の詳細については、[www.hp.com/go/learnaboutsupplies](http://www.hp.com/go/learnaboutsupplies) をご覧 ください。

### 印刷解像度

印刷解像度

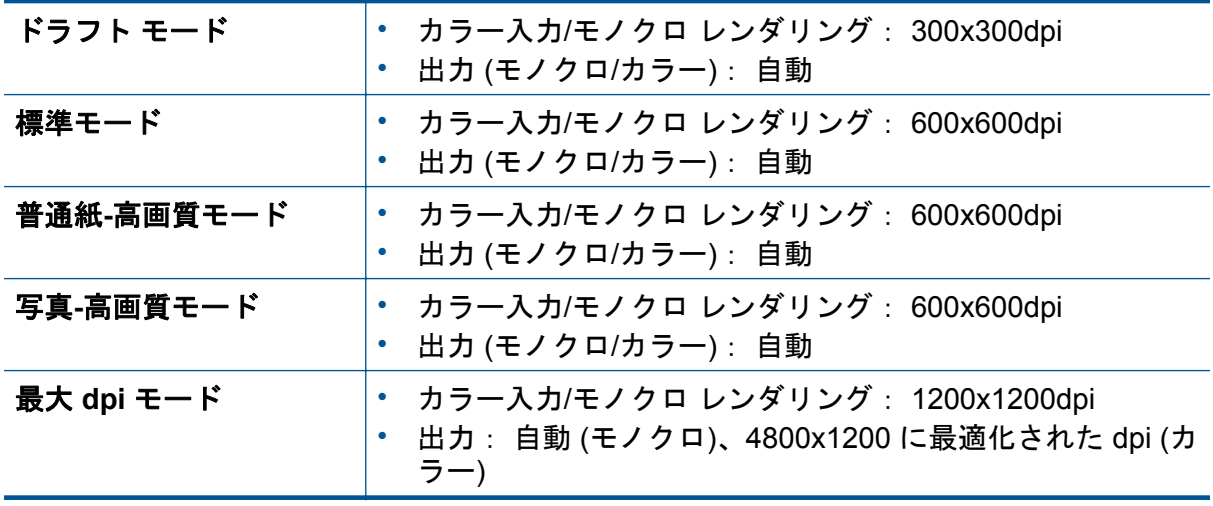

## 環境保全のためのプロダクト スチュワード プログラム

Hewlett-Packard では、優れた製品を環境に対して適切な方法で提供することに積極的に取 り組んでいます。 この製品では、再利用を考慮した設計を取り入れています。 高度な機能と 信頼性を確保する一方、素材の種類は最小限にとどめられています。 素材が異なる部分は、 簡単に分解できるように作られています。 金具などの接合部品は、作業性を考慮した分かり やすい場所にあるので、一般的な工具を使って簡単に取り外すことができます。 重要な部品 も手の届きやすい場所にあり、取り外しや修理が簡単に行えます。

詳細については、HP Web サイトの次のアドレスにある「環境保護ホーム」にアクセスして ください。

[www.hp.com/hpinfo/globalcitizenship/environment/index.html](http://www.hp.com/hpinfo/globalcitizenship/environment/index.html)

このセクションでは、次のトピックについて説明します:

- [エコヒント](#page-57-0)
- [用紙の使用](#page-57-0)
- [プラスチック](#page-57-0)
- [化学物質安全性データ](#page-57-0) シート
- [リサイクル](#page-57-0) プログラム
- HP [インクジェット消耗品リサイクル](#page-57-0) プログラム
- [電力消費](#page-58-0)
- <span id="page-57-0"></span>• EU [の一般家庭ユーザーによる廃棄機器の処理](#page-59-0)
- [化学物質](#page-60-0)
- [有害物質規制](#page-60-0) (ウクライナ)
- [オランダにおけるバッテリの廃棄](#page-60-0)
- [台湾におけるバッテリの廃棄](#page-60-0)
- [カリフォルニア州過塩素酸塩使用電池に関する通知](#page-60-0)
- EU [バッテリ指令](#page-61-0)
- [オート](#page-61-0) オフ
- [スリープ](#page-62-0) モード

### エコヒント

HP は、お客様の環境に対する負荷の削減に取り組んでいます。 HP は、お客様が印刷時の 影響を判断し、その削減に専念できるように、以下のエコ ヒントを作成しました。 本製品に 組み込まれた特定の機能に加えて、HP の環境への取り組みの詳細については、HP Eco Solutions Web サイトをご覧ください。

[www.hp.com/hpinfo/globalcitizenship/environment/](http://www.hp.com/hpinfo/globalcitizenship/environment/)

### 用紙の使用

本製品は DIN 19309 と EN 12281:2002 にしたがったリサイクル用紙の使用に適していま す。

## プラスチック

25 グラム以上のプラスチックのパーツには、国際規格に基づく材料識別マークが付いている ため、プリンターを処分する際にプラスチックを正しく識別することができます。

### 化学物質安全性データ シート

化学物質等安全データ シート (MSDS) は、次の HP Web サイトから入手できます。

[www.hp.com/go/msds](http://www.hp.com/go/msds)

## リサイクル プログラム

HP は世界中の国/地域で、大規模なエレクトロニクス リサイクル センターと提携して、さま ざまな製品回収およびリサイクル プログラムを次々に実施しております。また、弊社の代表 的製品の一部を再販することで、資源を節約しています。HP 製品のリサイクルについての 詳細は、下記サイトをご参照ください。

[www.hp.com/hpinfo/globalcitizenship/environment/recycle/](http://www.hp.com/hpinfo/globalcitizenship/environment/recycle/)

## **HP** インクジェット消耗品リサイクル プログラム

HP では、環境の保護に積極的に取り組んでいます。HP のインクジェット消耗品リサイクル プログラムは多くの国/地域で利用可能であり、これを使用すると使用済みのプリント カート リッジおよびインク カートリッジを無料でリサイクルすることができます。詳細について は、次の Web サイトを参照してください。

[www.hp.com/hpinfo/globalcitizenship/environment/recycle/](http://www.hp.com/hpinfo/globalcitizenship/environment/recycle/)

<span id="page-58-0"></span>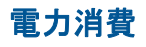

ENERGY STAR® ロゴがマーキングされた Hewlett-Packard 印刷/イメージング機器は、U.S. Environmental Protection Agency (米国環境保護庁) のイメージング機器のエネルギー スタ ー仕様に従って認定されています。 エネルギー スター認定のイメージング製品には、以下の マークが付いています。

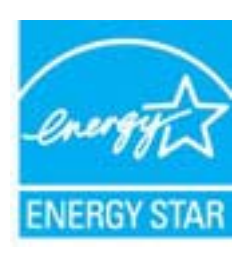

ENERGY STAR に適合したその他のイメージング製品モデルの情報については、次のサイト をご覧ください:[www.hp.com/go/energystar](http://www.hp.com/go/energystar)

## <span id="page-59-0"></span>**EU** の一般家庭ユーザーによる廃棄機器の処理

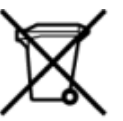

Disposal of Waste Equipment by Users in Private Households in the European Union<br>This symbol on the product or on its packaging indicates that this product must not be disposed of with your approximate the equipment. The s

or your was equipments usages par las utilisateurs dans les foyers privis as sein de l'Union européenne<br>L'exauditon des équipements usagés par les utilisateurs dans les foyers privis as sein de l'Union européenne<br>La présen

de unammen des uscures, menugation our magnam ou ours are accurate produit.<br>Distorgang von Elektropation durch Benutzer in privates Haushalten in der EU.<br>Offerse Symbol auf dem Produit oder dessen Verpadung gibt an, dass d

sort, wo se can some crewnen nasen.<br>Smallmento di apparecchiature da nottamare da parte di privati nell'Unione Europea<br>Questo simbolo che appare sul prodotto o sulla confesione indica che il prodotto non dove essere smallt

ii servizio in animemo de imultocare il megizio preso il equale e siato acquisito di chiesa della fundata della<br>Eliminación de residuos de aparatos eléctricos y electrónicos por parte de assegna la chiesa de la media de la

#### Likvidace vysloužilého zařízení uživateli v domácnosti v zemích EU

uwwaxe vysouziero zanzeni uzwieni v ormanosu v zemici bili kiwa mostym vyhozenim do běžného domovního odpadu. Odpovídáte za to, že vysloužilé zařízení bude<br>předáno k likvidací do stanovených bězných míst uzčených krecyklac

recynex, maxima component property or physical present in the method component of production of order in productions are proton amount to the state of the state of the state of the state of the state of the state of the st at bortskaffe affaldsudstyr ved

ale one and a statement of the sympator of the sympator in the funder in the funder of the sympator of the sympator of the sympator of the sympator of the sympator of the sympator of the sympator of the sympator of the sym www.communications.com

e templapidamistes kasutuselt kõrvaldatavate seadmete kältlemine Euroopa Liidus<br>Kui tootel või toote pakendi on see sümbol ei tohi seda roodet visata olmeäärmete huka. Teie kohus on via tarbetuks muutunud seade selleks ett

sele koha, kun saate uliiseeritava seadme källemiseks vila, saate kohalikust omavalitusest, olmejäämete utilisemmispunkitst või kauplusest, kust te seadme ostsite.<br>Tämä tuottessa tai sen pakkuksessa oleva merkistä osoittaa mmyy

μετοπιτημικών συσκευών στην Ευρωπαϊκή Ένωση<br>Το παρόν σύμβολο στον εξοπλαμό ή στη συσκευασία του υποδεκούει ότι το πρότει να πεταχτεί μαζί με άλλα οικοκά απορεύματα. Αντίθετα, ευθύνη σας είναι να απορεύμετε<br>Τις άχογετες συ

munungan maga magahhatartakokban az Európai Unióban<br>Ez a szimbólum, amelya termélen vagy amak csomagolásán van felünétve, azt jelsi, hogy a termék nem kezelhető együti az egyéb háztartási hulladékial. Az Ón feladata,<br>Ez a

Lietotāju atbrīvolanās no nederīgām ierīcēm Eiropas Savienības privātajās mājaaimniecībās<br>Sis simbos uz ierīces vai tās iepakojuma norādu, ka b ierīci nederla mājaaimniecības atbrīvumem. Jūs esat atbildīgs par atbrīvolanos

Europos Sąjungos vartotojų ir privačių nam – ų ūklų atlekamos įrangos išmetimas<br>Šis inmokslis nir produkto arba jo pakuotės nuo produktas negali būti išmetimis namų ūkio atlekamis. Jūs privalote išmeti sevo atlekamą jangą

weanno uminyeno sprawu pracuzywaliwy domowych w Unii Europejskiej<br>Symbol ten umieszczony na produkce lub opakowaniu oznaca, że tego produktu nie należy wyrzucać razem z innymi odpadami domowymi. Użytkownik jest odpo<br>zażyte w przyczynia się do ochrony<br>xdpowiednich władz lokalnych,

m pressure consequent and the material consequent and the material products.<br>Descrite de equipamentos por usuarios em residencias da União Européia<br>Ste símbolo no produto ou na embalagem indica que o produto não pode ser d vacões sobre

one oscarna equammino per recompension entre on communication and a diparty of milease pure and a subsequent of milease in the subsequent of milease and the milease of the milease of the milease of the milease of the milea

Ravnanje z odpadno opremo v gospodinjstvih znotaj Evropske unije<br>Ta znak na izdeliu ad embalaži zideli da obrazi ne smete odlagati slupaj z drugimi gospodisjskimi odpadno opremo sinom mestu za premo mestu za<br>reckliranje od

Kasseing av förbrukningsmaterial, för hem- och privatanvändare i EU<br>Produkter eller produktförpackningar med den här symbolen får inte kassetas med vanligt hunhliksvill i tället har du ansvar för att produkten lämna till e

## 技術情報

## <span id="page-60-0"></span>化学物質

HP では、REACH (**Regulation EC No 1907/2006 of the European Parliament and the Council**) などの法的要件に準拠するため、弊社製品に含まれる化学物質に関する情報を、 必要に応じてお客様に提供することに努めています。お使いの製品の化学物質情報に関する 報告書を参照するには、[www.hp.com/go/reach](http://www.hp.com/go/reach) (英語サイト)にアクセスしてください。

## 有害物質規制 **(**ウクライナ**)**

## Технічний регламент щодо обмеження використання небезпечних речовин (Україна)

Обладнання відповідає вимогам Технічного регламенту щодо обмеження використання деяких небезпечних речовин в електричному та електронному обладнанні, затвердженого постановою Кабінету Міністрів України від 3 грудня 2008 № 1057

## オランダにおけるバッテリの廃棄

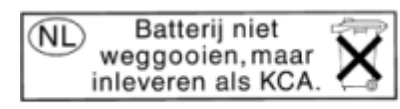

Dit HP Product bevat een lithium-manganese-dioxide batterij. Deze bevindt zich op de hoofdprintplaat. Wanneer deze batterij leeg is, moet deze volgens de geldende regels worden afgevoerd.

## 台湾におけるバッテリの廃棄

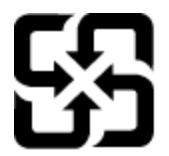

廢電池請回收

Please recycle waste batteries.

## カリフォルニア州過塩素酸塩使用電池に関する通知

## California Perchlorate Material Notice

Perchlorate material - special handling may apply. See: http://www.dtsc.ca.gov/hazardouswaste/perchlorate/

This product's real-time clock battery or coin cell battery may contain perchlorate and may require special handling when recycled or disposed of in California.

## **EU** バッテリ指令

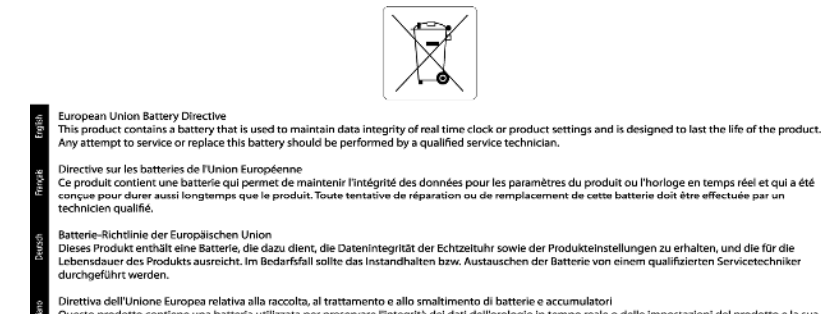

Direttiva dell'Unione Europea relativa alla raccolta, al trattamento e allo smaltimento di batterie e accumulator Dietova dei orinone Europea relativa ana daccona, a tratamiento e anistrantento di oriente e accumuatori<br>Questo prodotto contiene una batteria utilizzata per preservare Trinegrità del dati dell'orologio in tempo reale o de

Directiva sobre baterías de la Unión Europea<br>Este producto contiene una batería que se utiliza para conservar la integridad de los datos del reloj de tiempo real o la configuración del producto y está<br>diseñada para durar t cualificado.

Směrnice Evropské unie pro nakládání s bateriemi<br>Tento výrobek obsahuje baterii, která slouží k uchovani správných dat hodin reálného času nebo nastavení vyrobk<br>celou životnost výrobku. Jakýkolív pokus o opravu nebo výměnu

#### EU's batteridirektiv

EU's battendrestiv<br>Produktet indeholder et batteri, som bruges til at vedligeholde dataintegriteten for realtidsur- eller produktindstillinger og er beregnet til at holde i hele<br>produktets levetid. Service på batteriet ell

#### Richtlijn batterijen voor de Europese Unie

nonnijn datenjen voor uie van de vorme<br>Dit product bevat een batterij die wordt gebruikt voor een juiste tijdsaanduiding van de klok en het behoud van de productinstellingen. Bovendien is<br>deze ontworpen om gedurende de lev

#### .<br>Euroopa Liidu aku direktiiv<br>Toode sisaldab akut, mida l

cuvoya unu anu unenuv<br>Toode sisaldab akut, mida kasutatakse reaalaja kella andmeühtsuse või toote sätete säilitamiseks. Aku on valmistatud kestma terve toote kasutusaja. Akut<br>tohib hooldada või vahetada ainult kvalifitseer

#### Euroopan unionin paristodirektiivi

Tämä laite sisältää pariston, jota käytetään reaallaikaisen kellon tietojen ja laitteen asetusten säilyttämiseen. Pariston on suunniteltu kestävän laitteen<br>koko käyttöiän ajan. Pariston mahdollinen korjaus tai vaihto on jä

Οδηγία της Ευρωπαϊκής Ένωσης για τις ηλεκτρικές στήλες<br>Αυτό το προϊόν περιδαμβάνει μια μπαταρία, η οποία χρησιμοποιείται για τη διατήρηση της ακεραιότητας των δεδομένων ρολογιού πραγματικού χρόνο<br>ή των ρυθμίσεων προϊόντος

Az Európai unió telepek és akkumulátorok direktívája<br>A termék tartalmaz egy elemet, melynek feladata az, hogy biztosítsa a valós idejű óra vagy a termék beállításainak adatintegritását. Az elem úgy van<br>tervezve, hogy végig

Eiropas Savienības Bateriju direktīva<br>Produktarn ir baterija, ko izmanto reālā laika pulksteņa vai produkta iestatījumu datu integritātes saglabāšanai, un tā ir paredzēta visam produkta dzīves<br>ciklam. Jebkura apkope val ba

Europos Sąjungos baterijų ir akumuliatorių direktyva<br>Siame gaminyje yra baterija, kuri naudojama, kad būtų galima prižiūrėti realaus laiko laikrodžio veikimą arba<br>gaminio eksploatavimo laiką. Bet kokius šios baterijos apta

Dyrektywa Unii Europejskiej w sprawie baterii i akumulatorów<br>Produkt zawiera baterię wykorzystywaną do zachowania integralności danych zegara czasu rzeczywistego lub ustawień produktu, która podtrzymuje<br>działanie produktu.

#### Diretiva sobre baterias da União Européia

Este produto contém uma bateria que é usada para manter a integridade dos dados do relógio em tempo real ou das configurações do produto e é<br>projetada para ter a mesma duração que este. Qualquer tentativa de consertar ou s

Smernica Európskej únie pre zaobchádzanie s batériami<br>Tento výrobok obsahuje batériu, ktorá slúži na uchovanie správnych údajov hodin reálneho času alebo nastavení výrobku. Batéria je skonštruovaná tak,<br>aby vydržala celú ž

Direktiva Evropske unije o baterijah in akumulatorjih<br>V tem izdelku je baterija, k zagotavlja natančnost podatkov ure v realnem času ali nastavitev izdelka v celotni življenjski dobi izdelka. Kakršno koli<br>popravilo ali zam

ELI-s hatteridirektiv<br>Produkten innehåller ett batteri som används för att upprätthålla data i realtidsklockan och produktinställningarna. Batteriet ska räcka produktens hela<br>Ilvslängd. Endast kvalificerade servicelekniker

Директива за батерии на Европейския съюз<br>Този продукт съдържа батерия, която се маползва за поддържане на целостта на данните на часовника в реално време или настройките за<br>продукта, създадена на издържи през целия живот

Directiva Uniunii Europene referitoare la baterii<br>Acest produs conține o baterie care este utilizată pentru a menține integritatea datelor ceasului de timp real sau setărilor produsului și care este<br>proiectată să funcțione

## オート オフ

オート オフは、プリンターの電源を入れたときにデフォルトで自動的に有効になっていま す。オート オフが有効になっている場合、電力を節約するため、非動作状態が 2 時間続いた 後にプリンターが自動的にオフになります。プリンターがワイヤレスまたは Ethernet (サポ ートされている場合) ネットワーク接続を確立すると、オート オフは自動的に無効になりま す。オート オフ設定は、コントロール パネルから変更できます。設定を変更すると、プリン ターは選択された設定を保持します。オート オフによってプリンターが完全にオフになる ため、プリンターをオンに戻すには電源ボタンを使用する必要があります。

<span id="page-61-0"></span>第 10 章

<span id="page-62-0"></span>オート オフを無効化または有効化するには

- **1.** [ホーム] 画面の **[**設定**]** アイコンをタッチします。
- **2. [**基本設定**]** をタッチします。
- **3.** 下矢印ボタンをタッチしてオプションをスクロールし、**[**オート オフ**]** をタッチし ます。
- **4. [**有効**]** または **[**無効**]** をタッチします。
- ヒント ワイヤレスまたは Ethernet 接続されたネットワーク経由で印刷している場合は、 印刷ジョブが失われないようにオートオフを無効にする必要があります。オート オフが 無効になっている場合でも、電力を節約するため、非動作状態が 5 分続いた後にプリンタ ーが自動的にスリープ モードに入ります。

スリープ モード

- スリープ モードの間、電力利用が減少します。
- プリンターの初期セットアップ後、非動作状態が 5 分続いた後にプリンターがスリープ モードに入ります。
- スリープ モードに移行するまでの時間は、コントロール パネルから変更できます。
- スリープ モードに移行するまでの時間を変更するには
- **1.** [ホーム] 画面の **[**設定**]** アイコンをタッチします。
- **2. [**基本設定**]** をタッチします。
- **3.** 下矢印をタッチしてオプションをスクロールし、**[**スリープ モード**]** をタッチしま す。
- **4. [5** 分後**]**、**[10** 分後**]**、または **[15** 分後**]** をタッチします。

## 規制に関する告知

HP Deskjet は、お住まいの国/地域の規制当局からの製品要件に適合しています。

このセクションでは、次のトピックについて説明します:

- 規制モデルの ID 番号
- FCC [準拠声明](#page-63-0)
- [日本のユーザに対する](#page-63-0) VCCI (クラス B) 基準に関する告知
- [日本のユーザに対する告知](#page-63-0) (電源コードについて)
- [韓国のユーザに対する告知](#page-63-0)
- [ドイツのユーザーに対する告示](#page-64-0)
- [ドイツの騒音放出に関する告知](#page-64-0)
- EU [の規制に関する告知](#page-64-0)

## 規制モデルの **ID** 番号

規制識別の目的で、製品には規制モデル番号が割り当てられています。 本製品の規制モデル 番号は、SNPRH-1103 です。 この規制番号を、製品名 (**[HP Deskjet 5510 e-All-in-One** プリ ンター**]**) や製品番号 (CZ282) と混同しないようにご注意ください。

## <span id="page-63-0"></span>**FCC** 準拠声明

#### **FCC statement**

The United States Federal Communications Commission (in 47 CFR 15.105) has specified that the following notice be brought to the attention of users of this product.

This equipment has been tested and found to comply with the limits for a Class B digital device, pursuant to Part 15 of the FCC Rules. These limits are designed to provide reasonable protection against harmful interference in a residential installation. This equipment generates, uses and can radiate radio frequency energy and, if not installed and used in accordance with the instructions, may cause harmful interference to radio communications. However, there is no quarantee that interference will not occur in a particular installation. If this equipment does cause harmful interference to radio or television reception, which can be determined by turning the equipment off and on, the user is encouraged to try to correct the interference by one or more of the following measures:

- Reorient the receiving antenna.
- Increase the separation between the equipment and the receiver.  $\overline{a}$
- Connect the equipment into an outlet on a circuit different from that to which the receiver  $\overline{a}$ is connected.
- Consult the dealer or an experienced radio/TV technician for help.
- For further information, contact:

Manager of Corporate Product Regulations Hewlett-Packard Company 3000 Hanover Street Palo Alto, Ca 94304 (650) 857-1501

Modifications (part 15.21)

The FCC requires the user to be notified that any changes or modifications made to this device that are not expressly approved by HP may void the user's authority to operate the equipment.

This device complies with Part 15 of the FCC Rules. Operation is subject to the following two conditions: (1) this device may not cause harmful interference, and (2) this device must accept any interference received, including interference that may cause undesired operation.

## 日本のユーザに対する **VCCI (**クラス **B)** 基準に関する告知

この装置は、クラスB情報技術装置です。この装置は、家庭環境で使用することを目的として いますが、この装置がラジオやテレビジョン受信機に近接して使用されると、受信障害を引き 起こすことがあります。取扱説明書に従って正しい取り扱いをして下さい。

VCCI-B

## 日本のユーザに対する告知 **(**電源コードについて**)**

製品には、同梱された電源コードをお使い下さい。 同梱された電源コードは、他の製品では使用出来ません。

## 韓国のユーザに対する告知

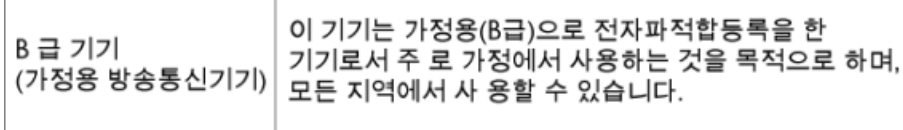

## <span id="page-64-0"></span>ドイツのユーザーに対する告示

## GS-Erklärung (Deutschland)

Das Gerät ist nicht für die Benutzung im unmittelbaren Gesichtsfeld am Bildschirmarbeitsplatz vorgesehen. Um störende Reflexionen am Bildschirmarbeitsplatz zu vermeiden, darf dieses Produkt nicht im unmittelbaren Gesichtsfeld platziert werden.

## ドイツの騒音放出に関する告知

Geräuschemission

LpA < 70 dB am Arbeitsplatz im Normalbetrieb nach DIN 45635 T. 19

## **EU** の規制に関する告知

CE マークが付いた製品は、以下の EU 指令に適合します:

- Low Voltage Directive 2006/95/EC
- EMC Directive 2004/108/EC
- Ecodesign Directive 2009/125/EC (該当する場合)

本製品の CE コンプライアンスは、HP が提供する適切な CE マークの付いた AC アダプター を使用して電源を供給する場合にのみ有効です。

本製品に通信機能がある場合は、以下の EU 指令の基本要件にも適合します:

• R&TTE Directive 1999/5/EC

これらの指令に準拠することで、HP が本製品または製品ファミリに対して発行しており、 製品ドキュメント内または以下の W eb サイトで入手可能な (英語のみ) EU Declaration of Conformity のリストに記載された適用可能な統一ヨーロッパ規格 (European Norms) にも適 合しています: [www.hp.com/go/certificates](http://www.hp.com/go/certificates) (検索フィールドに製品番号を入力してくださ い)。

コンプライアンスは、製品に付けられた以下の適合マークのいずれかによって示されます:

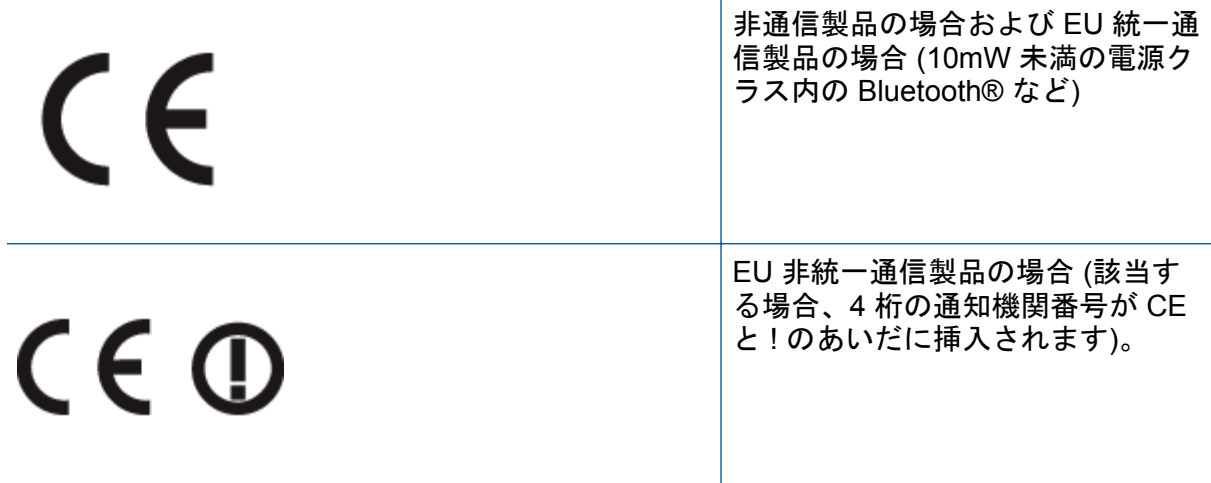

<span id="page-65-0"></span>製品に付属の規制ラベルを参照してください。

本製品の通信機能は、以下の EU および EFTA 加盟国で使用することができます: オースト リア、ベルギー、ブルガリア、キプロス、チェコ共和国、デンマーク、エストニア、フィン ランド、フランス、ドイツ、ギリシャ、ハンガリー、アイスランド、アイルランド、イタリ ア、ラトビア、リヒテンシュタイン、リトアニア、ルクセンブルグ、マルタ、オランダ、ノ ルウェー、ポーランド、ポルトガル、ルーマニア、スロバキア共和国、スロヴェニア、スペ イン、スウェーデン、スイス、英国。

電話コネクター (一部の製品でのみ使用可能) は、アナログ電話回線への接続用です。

#### 製品をワイヤレス **LAN** デバイスと使用する場合

• 国によっては、屋内使用限定、使用可能なチャネル数の制限など、ワイヤレス LAN ネッ トワークの運用に関する特定の義務または特別の要件が定められています。 ワイヤレス ネットワークの国設定が正しいことを確認してください。

フランス

• 本製品の 2.4 GHz ワイヤレス LAN 操作には、特定の制限が適用されます: 屋内では、本 機は、2400 ~ 2483.5 MHz の周波数帯全域 (チャネル 1 ~ 13) で使用できます。 屋外で の使用については、2400 ~ 2454 MHz の周波数帯 (チャネル 1 ~ 7) だけが使用できま す。 最新の要件については、[www.arcep.fr](http://www.arcep.fr) を参照してください。

#### 規制関連の連絡先:

Hewlett-Packard GmbH, Dept./MS: HQ-TRE, Herrenberger Strasse 140, 71034 Boeblingen, GERMANY

## 無線に関する規制

ここでは、ワイヤレス製品に関連する次の規制情報について説明します。

- 高周波暴露
- ブラジルのユーザーに対する告示
- [カナダのユーザーに対する告示](#page-66-0)
- [台湾のユーザーに対する告知](#page-66-0)

### 高周波暴露

ΛV

#### **Exposure to radio frequency radiation**

The radiated output power of this device is far below the FCC radio Caution frequency exposure limits. Nevertheless, the device shall be used in such a manner that the potential for human contact during normal operation is minimized. This product and any attached external antenna, if supported, shall be placed in such a manner to minimize the potential for human contact during normal operation. In order to avoid the possibility of exceeding the FCC radio frequency exposure limits, human proximity to the antenna shall not be less than 20 cm (8 inches) during normal operation.

## ブラジルのユーザーに対する告示

#### Aviso aos usuários no Brasil

Este equipamento opera em caráter secundário, isto é, não tem direito à proteção contra interferência prejudicial, mesmo de estações do mesmo tipo, e não pode causar interferência a sistemas operando em caráter primário. (Res.ANATEL 282/2001).

#### <span id="page-66-0"></span>Notice to users in Canada/Note à l'attention des utilisateurs canadiens

For Indoor Use. This digital apparatus does not exceed the Class B limits for radio noise emissions from the digital apparatus set out in the Radio Interference Regulations of the Canadian Department of Communications. The internal wireless radio complies with RSS 210 and RSS GEN of Industry Canada.

Under Industry Canada regulations, this radio transmitter may only operate using an antenna of a type and maximum (or lesser) gain approved for the transmitter by Industry Canada. To reduce potential radio interference to other users, the antenna type and its gain should be so chosen that the equivalent isotropically radiated power (e.i.r.p.) is not more than that necessary for successful communication.

This device complies with Industry Canada licence-exempt RSS standard(s). Operation is subject to the following two conditions: (1) this device may not cause interference, and (2) this device must accept any interference, including interference that may cause undesired operation of the device.

Utiliser à l'intérieur. Le présent appareil numérique n'émet pas de bruit radioélectrique dépassant les limites applicables aux appareils numériques de la classe B prescrites dans le Règlement sur le brouillage radioélectrique édicté par le ministère des Communications du Canada. Le composant RF interne est conforme a la norme RSS-210 and RSS GEN d'Industrie Canada.

Conformément au Règlement d'Industrie Canada, cet émetteur radioélectrique ne peut fonctionner qu'avec une antenne d'un type et d'un gain maximum (ou moindre) approuvé par Industrie Canada. Afin de réduire le brouillage radioélectrique potentiel pour d'autres utilisateurs, le type d'antenne et son gain doivent être choisis de manière à ce que la puissance isotrope rayonnée équivalente (p.i.r.e.) ne dépasse pas celle nécessaire à une communication réussie.

Cet appareil est conforme aux normes RSS exemptes de licence d'Industrie Canada. Son fonctionnement dépend des deux conditions suivantes : (1) cet appareil ne doit pas provoquer d'interférences nuisibles et (2) doit accepter toutes interférences reçues, y compris des interférences pouvant provoquer un fonctionnement non souhaité de l'appareil.

## 台湾のユーザーに対する告知

## 低功率電波輻射性電機管理辦法

## 第十二條

經型式認證合格之低功率射頻電機,非經許可,公司、商號或使用者均不得擅自變更頻 率、加大功率或變更設計之特性及功能。

## 第十四條

低功率射頻電機之使用不得影響飛航安全及干擾合法通信:經發現有干擾現象時,應立 即停用,並改善至無干擾時方得繼續使用。

前項合法通信,指依電信法規定作業之無線電通信。低功率射頻電機須忍受合法通信或 工業、科學及醫藥用電波輻射性電機設備之干擾。

# <span id="page-68-0"></span>索引<br>。

印刷 仕様 [54](#page-55-0) インタフェース カード [35](#page-36-0), [36](#page-37-0)

#### か

カスタマ サポート 保証 [48](#page-49-0) 環境 環境仕様 [54](#page-55-0) ……………<br>環境保全のためのプロダクト スチュ ワード プログラム [55](#page-56-0)

## き

技術情報 印刷の仕様 [54](#page-55-0) 環境仕様 [54](#page-55-0) コピーの仕様 [55](#page-56-0) システム要件 [54](#page-55-0) スキャンの仕様 [54](#page-55-0) 規制に関する告知 規制モデルの ID 番号 [61](#page-62-0) 規定に関するご注意 無線に関する告知 [64](#page-65-0)

## こ

コピー 仕様 [55](#page-56-0) コントロール パネル 機能 [7](#page-8-0) ボタン [7](#page-8-0)

## さ

サポート期間終了後のサポート [48](#page-49-0)

### し

システム要件 [54](#page-55-0)

#### す

スキャンする スキャンの仕様 [54](#page-55-0)

### て

電話サポートの期間 サポート期間 [47](#page-48-0) 電話サポート [47](#page-48-0)

### ね

ネットワーク インタフェース カード [35](#page-36-0), [36](#page-37-0)

### ほ

保証 [48](#page-49-0) ボタン、コントロール パネル [7](#page-8-0)

#### り リサイクル インク カートリッジ [56](#page-57-0)